# **Пользовательская инструкции**

Проведение диспансеризации и профилактических осмотров взрослого населения

На 44 листах

**г. Тюмень 2019 г.**

# **Содержание**

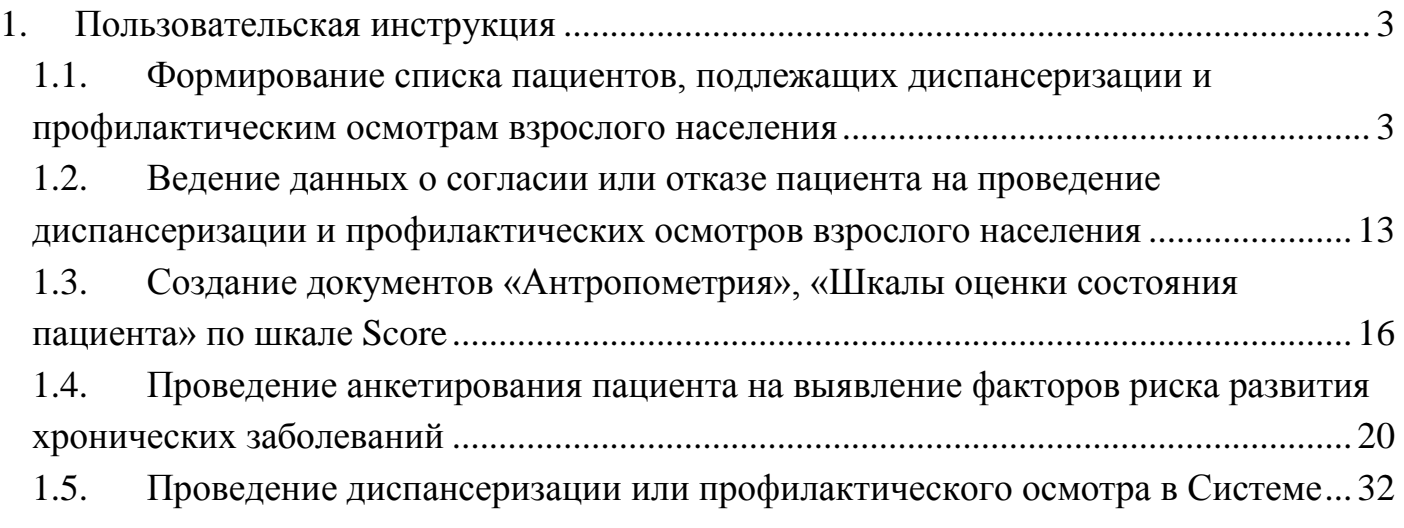

## <span id="page-2-0"></span>**1. Пользовательская инструкция**

## <span id="page-2-1"></span>**1.1. Формирование списка пациентов, подлежащих диспансеризации и профилактическим осмотрам взрослого населения**

Путь по меню: «Контроль исполнения» подраздел «Сервис» «Формирование списка диспансеризации» (рис. 1).

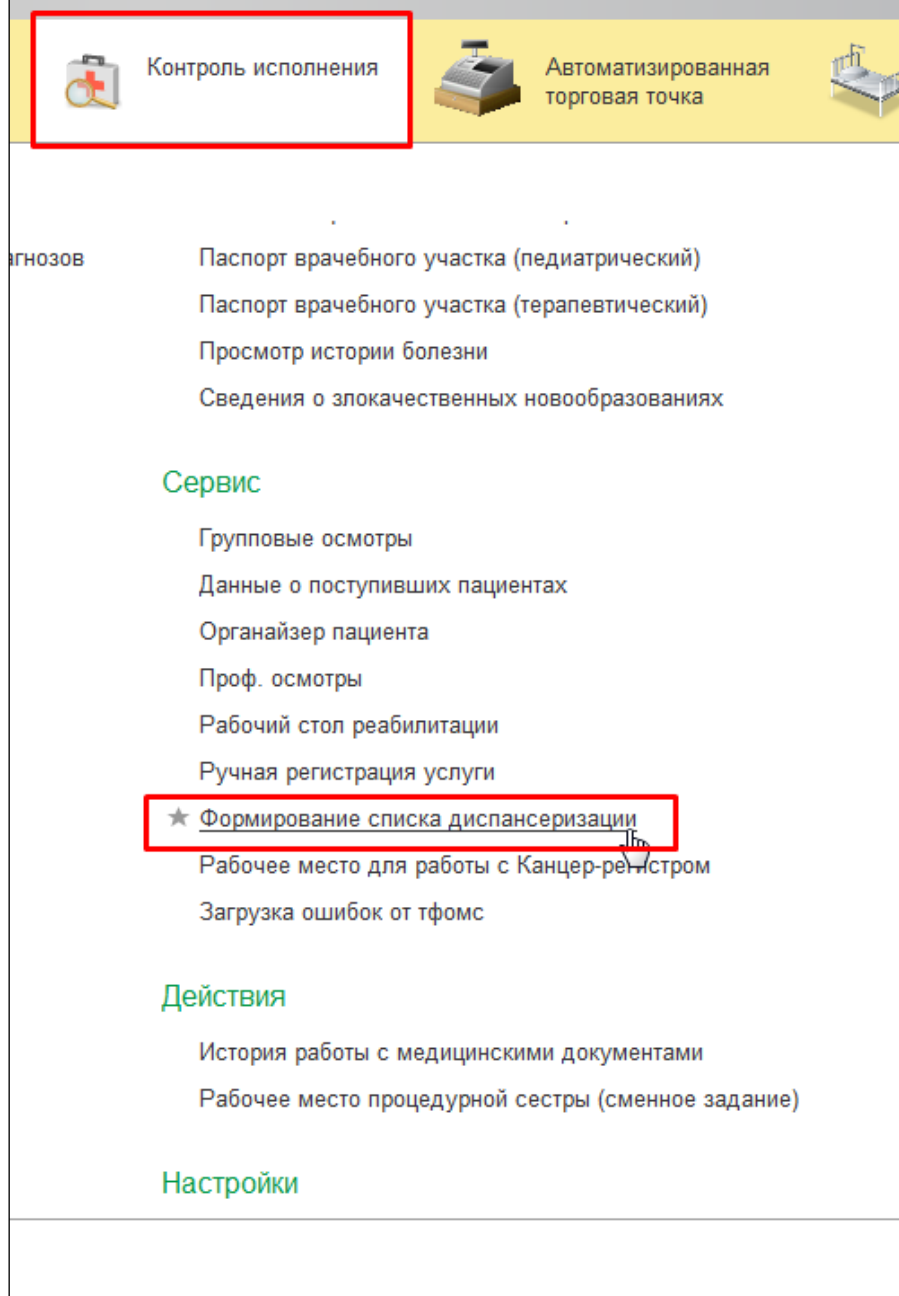

*Рисунок 1. Переход к формированию списка диспансеризации.*

Откроется форма для формирования списка диспансеризации. Форма состоит из кнопок для работы со списком, селекционных полей, влияющих на данные формирования списка, поля для фильтрации данных сформированного списка, табличной части для вывода списков, разделенной на три вкладки (рис. 2).

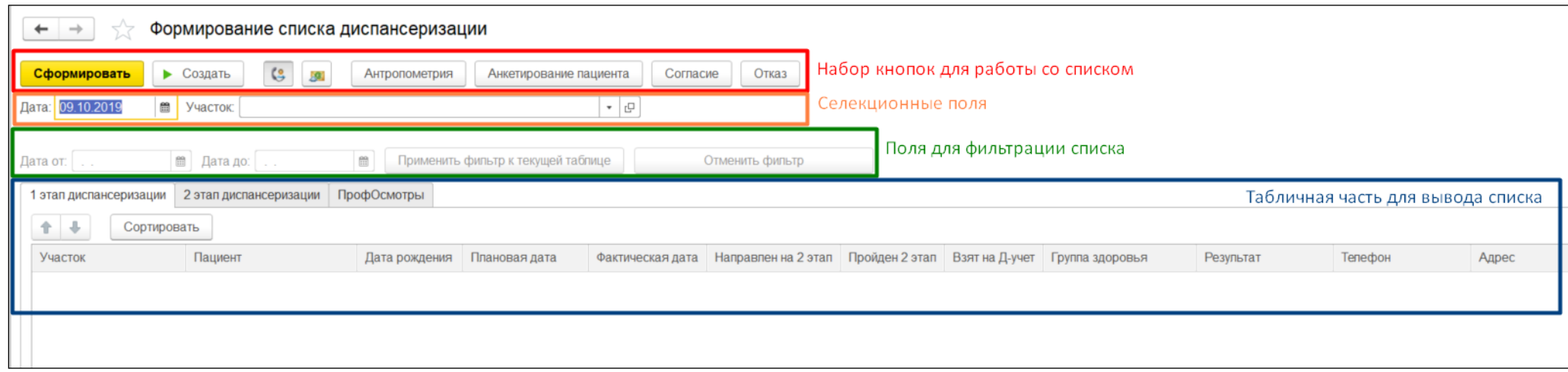

*Рисунок 2. Форма для формирования списка пациентов, подлежащих диспансеризации и профилактическим осмотрам* 

*взрослого населения.*

Для начала работы с функционалом списков диспансеризации вам нужно заполнить поле «Дата» (по умолчанию устанавливается текущей датой) и атрибут «Участок». Автоматическое проставление плановой даты зависит от даты формирования списка, алгоритм генерации плановых дат описан ниже.

Затем нажмите кнопку «Сформировать», чтобы заполнить пациентами вкладки «1 этап диспансеризации» и «Профосмотры» (рис. 3).

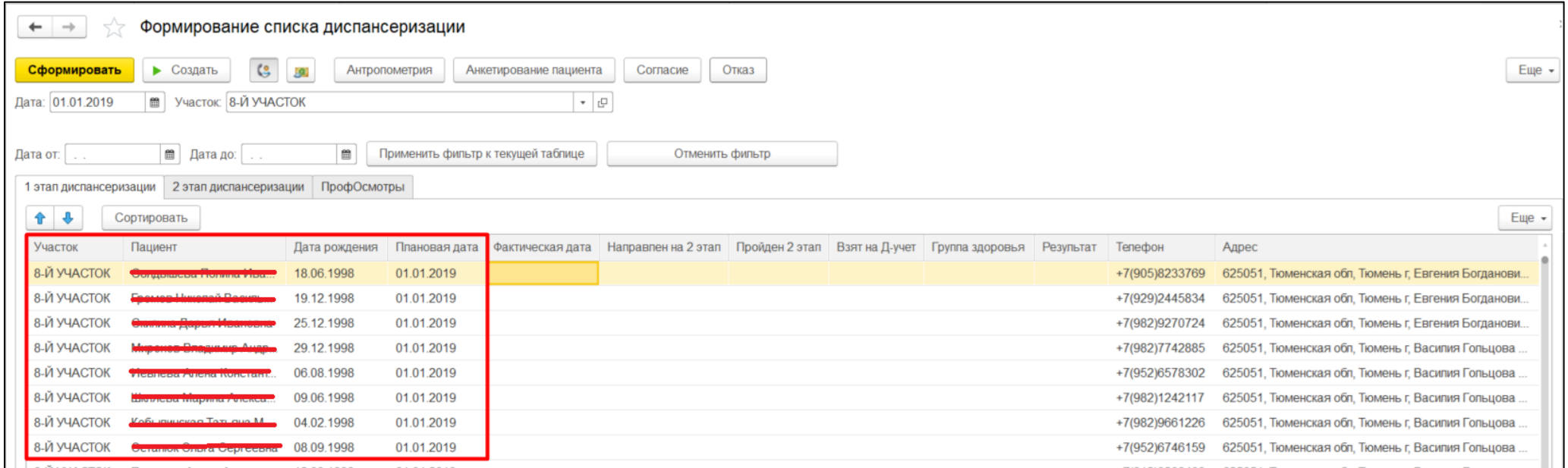

*Рисунок 3. Сформированные списки пациентов, подлежащих диспансеризации и профилактическим осмотрам взрослого населения.*

Все вкладки заполняются пациентами, прикреплённой к вашей медицинской организации (далее МО) и выбранному вами участку.

На вкладку «1 этап диспансеризации» попадут те пациенты, которые подходят по возрасту для прохождения диспансеризации раз в 3 года (подходящий год указывается в Приказе).

На вкладку «2 этап диспансеризации» - те пациенты, кто уже прошёл 1 этап и был направлен на 2й по результатам закрытия случая.

На "Профосмотры" - все остальные.

Распределение пациентов между вкладками «1 этап диспансеризации» и «Профосмотры» осуществляется согласно приказу МЗ РФ от 13 марта 2019 г. N 124н «Об утверждении порядка проведения профилактического медицинского осмотра и диспансеризации определенных групп взрослого населения».

Плановая дата для пациентов, подлежащих 1 этапу диспансеризации и профосмотру, формируется автоматически. Для пациентов, стоящих на диспансерном учете, совпадает с датой перового планового визита пациента, согласно плану диспансерного наблюдения; для других пациентов плановая дата – первый рабочий день первого месяца даты формирования списка; в конце каждого месяца, если пациент был запланирован, но не пришел, его плановая дата переносится на первый рабочий день следующего календарного месяца; предусмотрен ручной ввод с последующим сохранением. Плановые даты для пациентов, направленных на 2 этап диспансеризации, автоматически устанавливается равной дате закрытия случая 1-го этапа, с возможностью ручного ввода и последующим сохранением.

Для внесения плановой даты для пациента необходимо внести дату в соответствующем столбце. Двойным кликом мыши выделите плановую дату, которую нужно изменить, новую дату можно ввести с клавиатуры или выбрать из календаря (рис. 4).

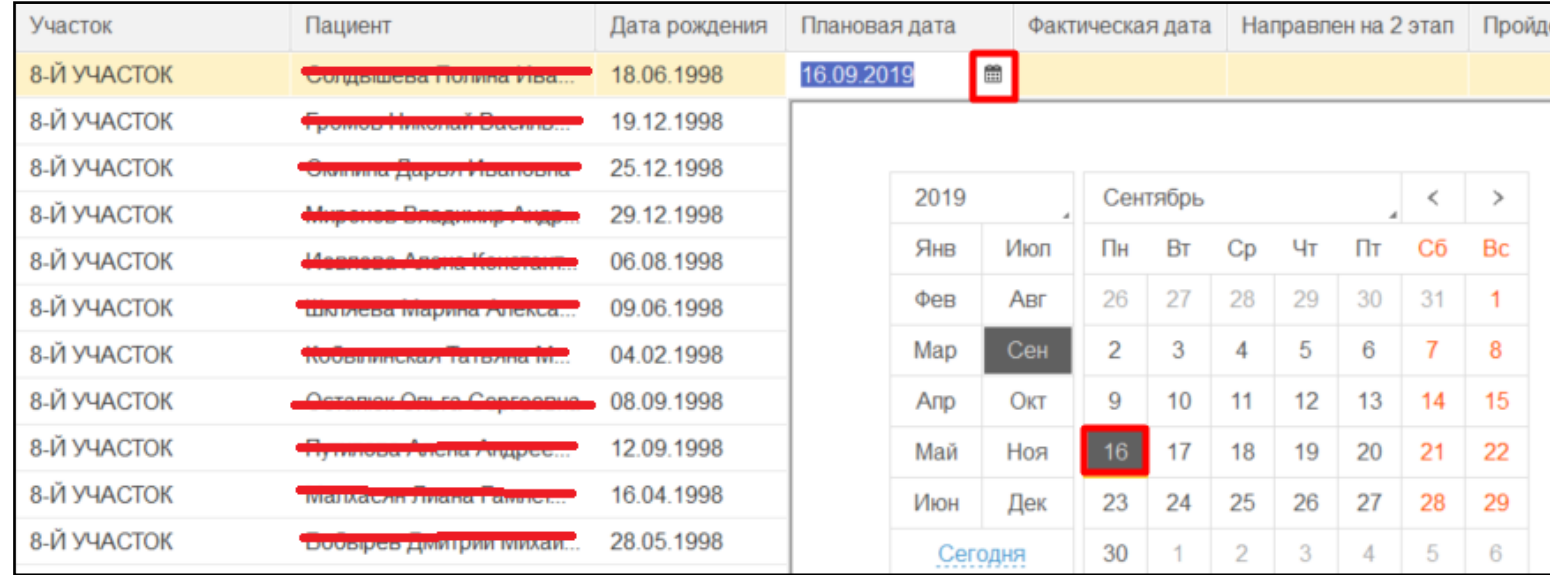

*Рисунок 4. Внесение плановой даты проведения осмотра для пациента.*

Плановая дата для пациента сохранится в системе. И при повторном нажатии на кнопку «Сформировать», при переформировании списка диспансеризации/профосмотров у пациента отобразится та отредактированная дата. Автоматически эта дата изменится только при наступлении следующего после указанного в случае месяца, если пациент не пройдет запланированный осмотр.

Вы можете отсортировать и отфильтровать полученный список пациентов, выполнив следующие действия:

 Сортировка: выделите любое значение целевого столбца и нажмите кнопку «Сортировать». При первичном нажатии список сортируется по возрастанию, при повторном нажатии по убыванию (рис. 5).

| этап диспансеризации | 2 этап диспансеризации                                                                                                    | ПрофОсмотры   |  |
|----------------------|----------------------------------------------------------------------------------------------------|---------------|--|
| Сортировать          |                                                                                                    |               |  |
| Участок              | б сортировать<br>$\prod$ a Ti                                                                                                    | Дата рождения |  |
| 8-Й УЧАСТОК          | <u> Externa de la provincia de la provincia de la provincia de la provincia de la provincia de la provincia de la provincia de la provincia de la provincia de la provincia de la provincia de la provincia de la provincia de l</u> | 18.06.1998    |  |
| 8-Й УЧАСТОК          | <b>DUIVIUD</b><br><b>HORNELS BEST</b><br>Dachild                                                                                                    | 19.12.1998    |  |
| 8-Й УЧАСТОК          |                                                                                                    | 25 12 1998    |  |
| 8-Й УЧАСТОК          |                                                                                                    | 29.12.1998    |  |
| 8-Й УЧАСТОК          | VICBIICBQ AVICHQ NUHUTQHI                                                                                                    | 06.08.1998    |  |
| 8-Й УЧАСТОК          |                                                                                                    | 09.06.1998    |  |
| 8-Й УЧАСТОК          |                                                                                                    | 04.02.1998    |  |

*Рисунок 5. Сортировка списка.*

 Фильтрация (работает только **по датам**): выделите любое значение целевого столбца, для которого вы хотите применить фильтр. Затем введите нужный период времени в поля «Дата от» и «Дата по» и нажмите на кнопку «Применить фильтр к текущей таблице» (рис. 6).

| Дата от: 10.06.1998<br>Дата до: 01.07.1998<br>Применить фильтр к текущей таблице<br>₩<br>饂 |                                    |  |                              |               |        |
|--------------------------------------------------------------------------------------------|------------------------------------|--|------------------------------|---------------|--------|
| 2 этап диспансеризации<br>Профосмотры<br>этап диспансеризации                              |                                    |  |                              |               |        |
| Сортировать                                                                                |                                    |  |                              |               |        |
| Участок                                                                                    | Пациент                            |  | Да <mark>т</mark> а рождения | Плановая дата | Фактич |
| 8-Й УЧАСТОК                                                                                |                                    |  | 18.06.1998                   | 16.09.2019    |        |
| 8-Й УЧАСТОК                                                                                | $-$ University <sup>8</sup> Decima |  | 19.12.1998                   | 01.01.2019    |        |
| 8-Й УЧАСТОК                                                                                |                                    |  | 25.12.1998                   | 01.01.2019    |        |

*Рисунок 6. Фильтрация списка по полям типа дата.*

Фильтрацию можно отменить, нажав кнопку «Отменить фильтр». Эта кнопка сбрасывает также все примененные сортировки.

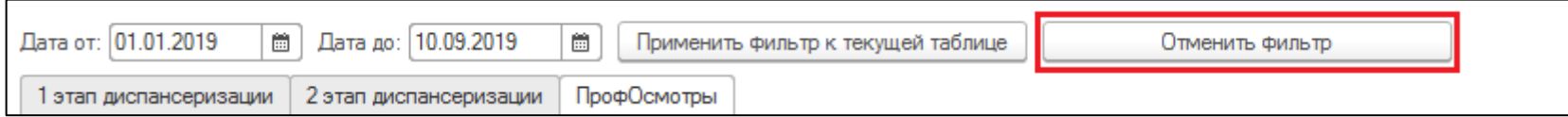

*Рисунок 7. Кнопка отмены фильтра.*

Для поиска конкретного значения выделите любой элемент столбца, в котором вы будете искать, и нажмите комбинацию Ctrl+F на клавиатуре (либо нажмите кнопку «Еще» → «Найти» (рис.8)). В поле «Что искать» внести искомое значение, нажать кнопку «Найти». В списке отобразится строка/и, которые в выделенном столбце имеют искомое значение.

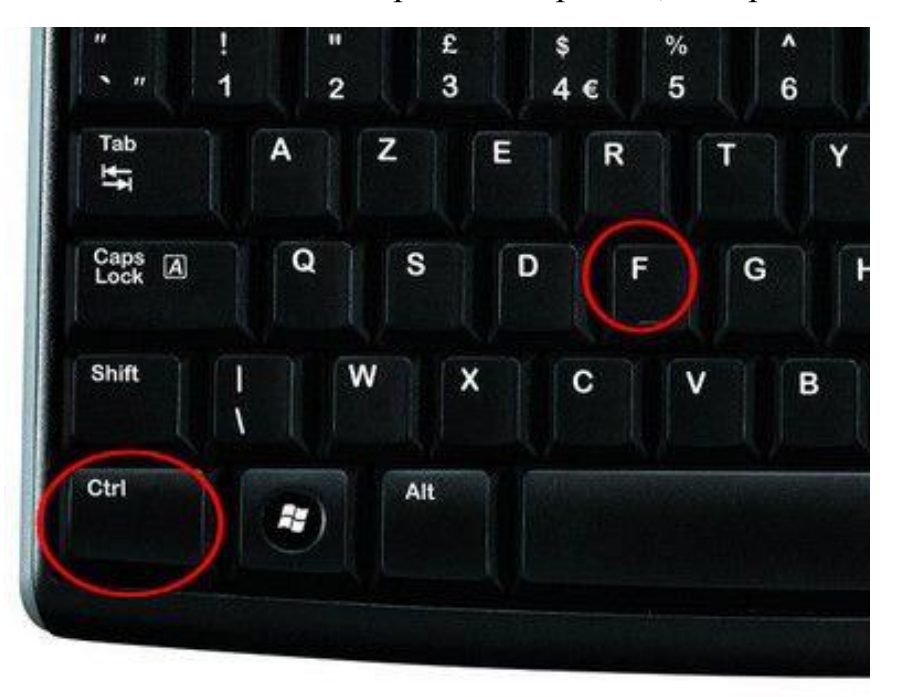

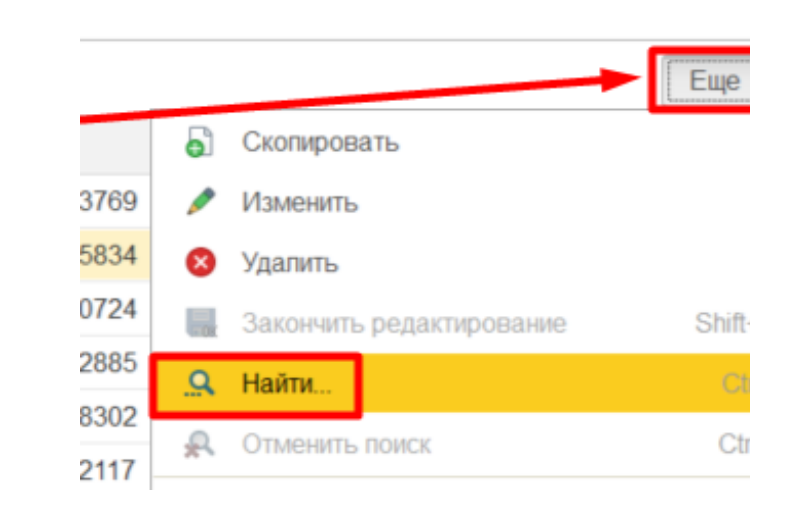

*Рисунок 8. Поиск в списке.*

ИЛИ

**Важно!** Хотя техническая возможность изменить критерий поиска (читай – имя столбца, в котором ведётся поиск) имеется, крайне не рекомендуется начинать поиск в одном столбце, потом менять его и продолжать поиск по другому столбцу. Особенно, если выбором был или становится вариант «Группа здоровья».

Отфильтрованный, отсортированный список каждой вкладки можно выгрузить в локальный файл или распечатать. Для этого нажмите кнопку «Еще» → «Вывести список» (рис. 9), выберите столбцы для выгрузки и нажмите кнопку «Ок» (рис. 10).

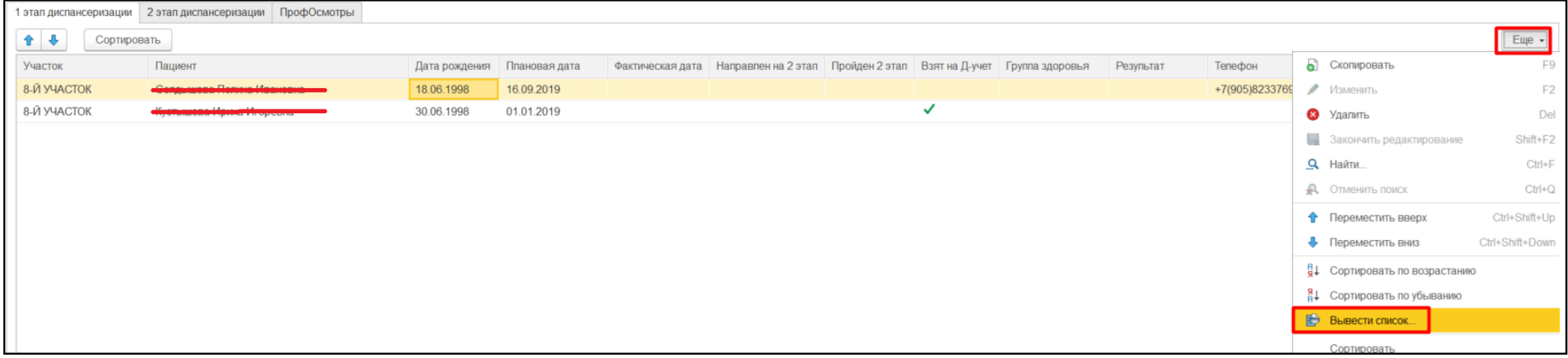

*Рисунок 9. Открытие формы вывода списка.*

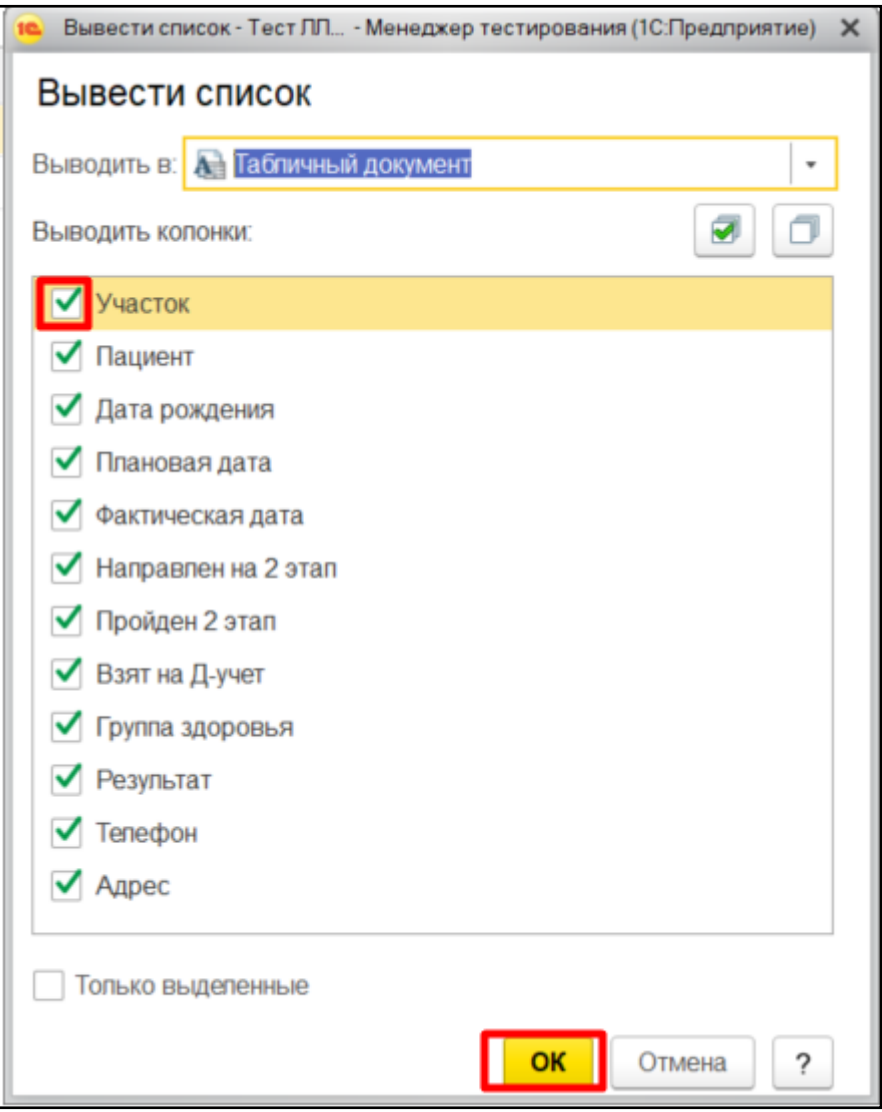

*Рисунок 10. Выбор полей списка для вывода.*

Сформированный вами список откроется в табличном виде (рис. 11), теперь его можно сохранить в локальный файл.

| Список |                |                                                                                                    |            |            |                                                  |
|--------|----------------|----------------------------------------------------------------------------------------------------|------------|------------|--------------------------------------------------|
|        |                |                                                                                                    |            |            |                                                  |
|        | Участок        | Пациент                                                                                                    |            |            | Дата рожде Плановая дат Фактическая Направлен на |
|        | 8-И УЧАСТОК    |                                                                                                    | 18.06.1998 | 16.09.2019 | Het                                              |
|        | <b>VUACTOK</b> | In the Military of the Military of the Company of the Company of the Company of the Company of the Company of | 30.06.1998 | 01 01 2019 | Het                                              |
|        |                |                                                                                                    |            |            |                                                  |
|        |                |                                                                                                    |            |            |                                                  |
|        |                |                                                                                                    |            |            |                                                  |

*Рисунок 11. Форма вывода списка.*

Для этого перейдите в «Главное меню», далее «Файл»  $\rightarrow$  «Сохранить как» (рис. 12).

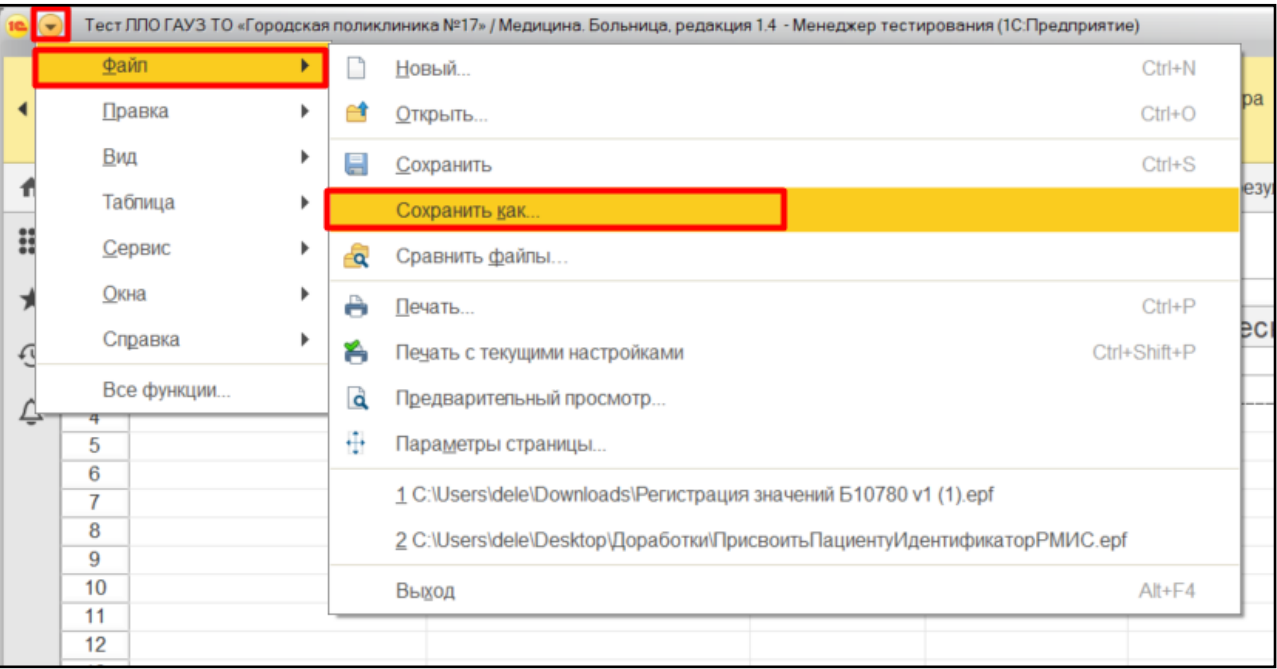

*Рисунок 12. Сохранения списка в локальный файл.*

В форме выберите тип файла, введите название файла и нажмите кнопку «Сохранить» (рис. 13).

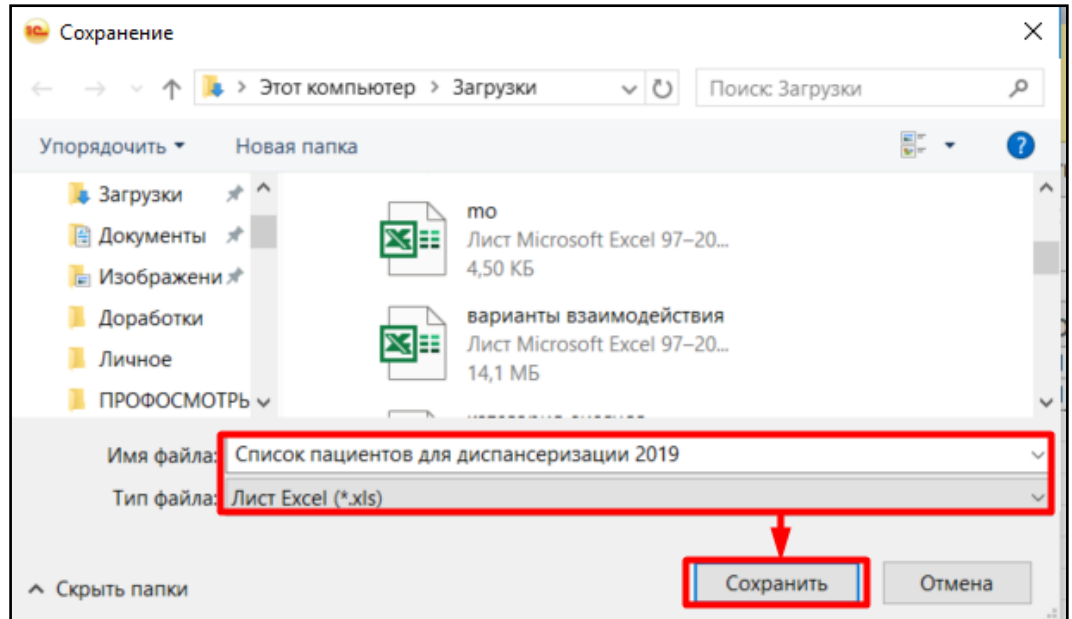

*Рисунок 13. Внесение названия файла, выбор типа локального файла.*

Для вывода на печать в «Главном меню» выберите «Файл»  $\rightarrow$  «Печать» (рис.14).

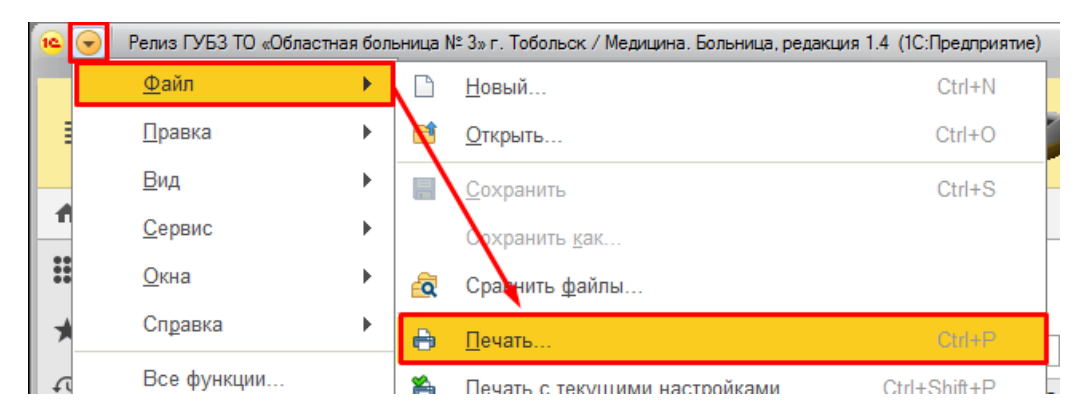

*Рисунок 14. Печать документа через «Главное меню».*

### <span id="page-12-0"></span>**1.2. Ведение данных о согласии или отказе пациента на проведение диспансеризации и профилактических осмотров взрослого населения**

Для внесения отметки согласия или отказа пациента от проведения диспансеризации или профилактического осмотра пользователю необходимо выделить в списке на любой из вкладок (в зависимости от того согласие или отказ от какого вида осмотра отметку необходимо снести в систему) строку с необходимым пациентом и нажать кнопку «Согласие» или «Отказ» (рис.15).

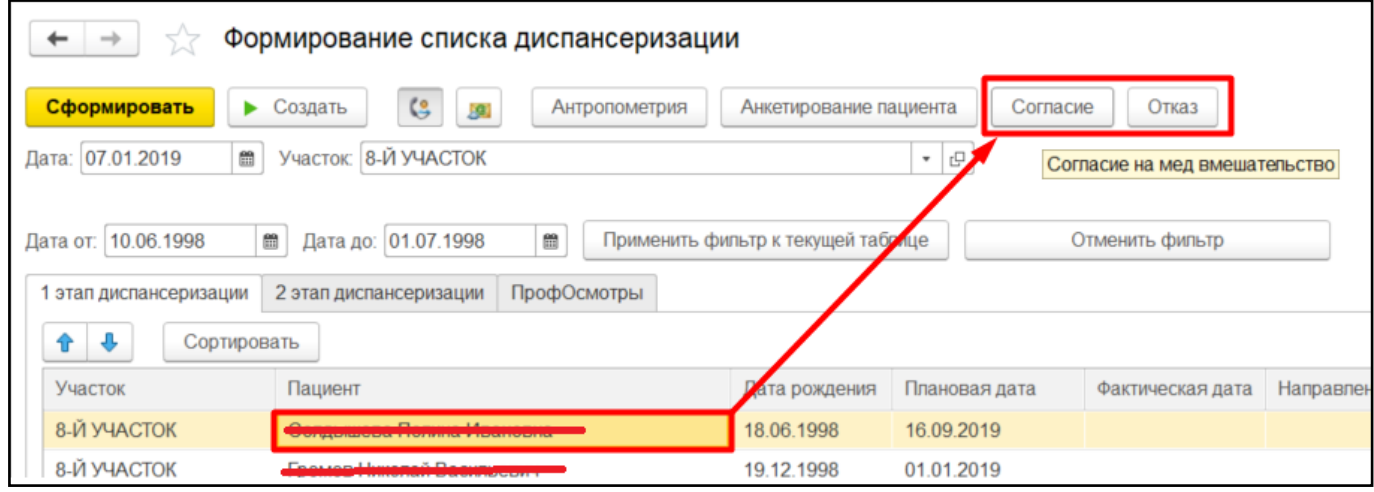

*Рисунок 15. Внесение отметки о согласии или отказе пациента на проведение осмотра.*

Отметка согласия или отказа, в зависимости от выбора, сохранится в системе.

В Системе откроются два окна:

1. «Печать документов», с заполненной на пациента печатной формой согласия или отказа от видов медицинских вмешательств, нажав на кнопку «Печать» можно распечатать документ и/или закрыть форму (рис. 16).

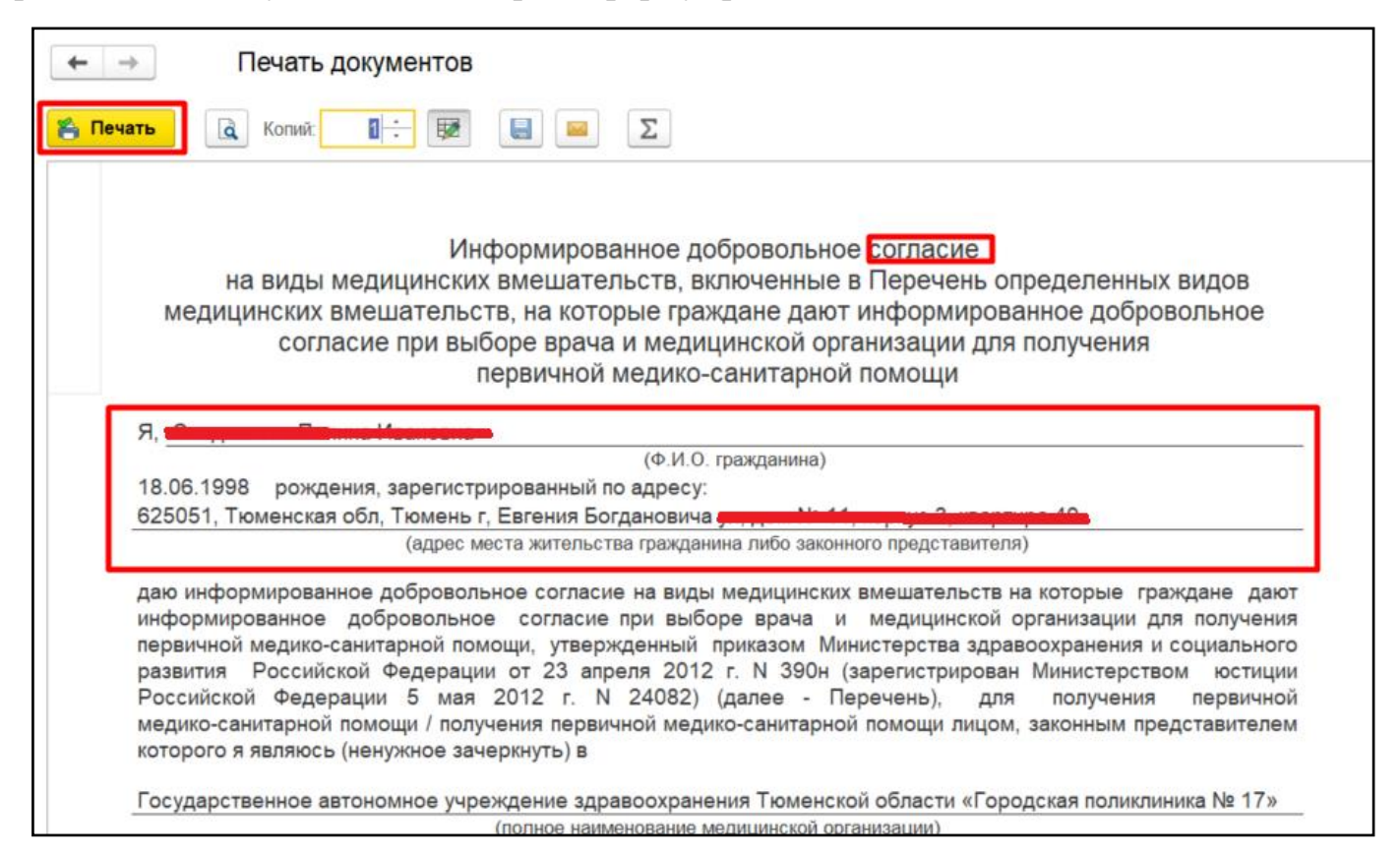

*Рисунок 16. Печатная форма согласия/отказа.*

2. Создание документа «Сканированные медицинские документы» для пациента, с автоматически установленным заголовком (рис. 17).

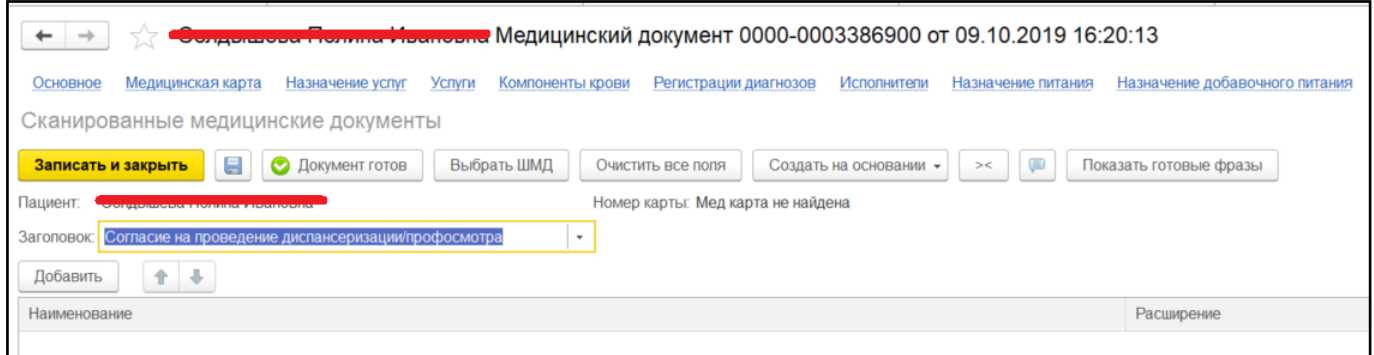

*Рисунок 17. Документ для прикрепления сканированного согласия/отказа.*

На форме создания документа «Сканированные медицинские документы» необходимо нажать кнопку «Добавить», откроется формы выбора файла. Выберите файл сканированного согласия или отказа (рис.18). Такой документ может быть в формате '**.JPG**', '**.PNG**' или '**.PDF**'.

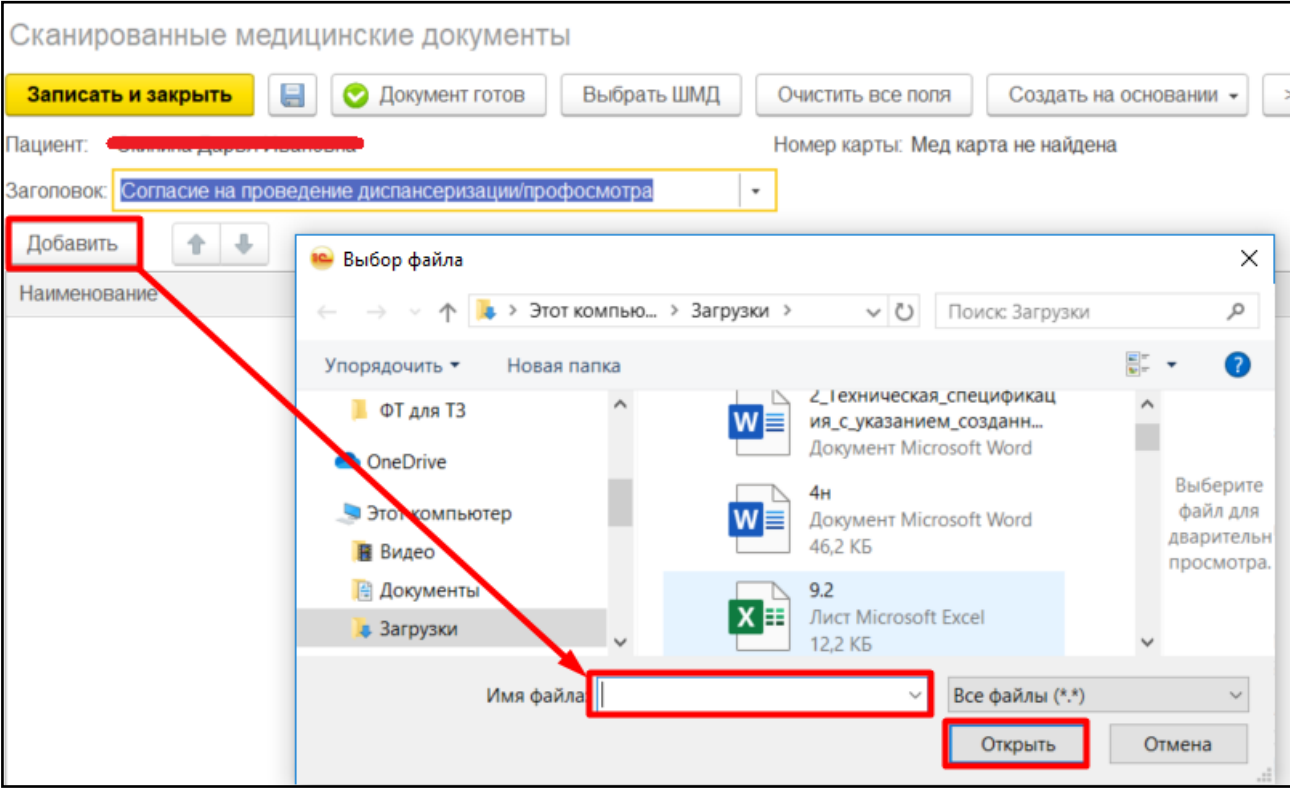

*Рисунок 18. Выбор сканированного отказа.*

В табличной части появится выбранный вами файл. Чтобы сохранить его в Системе нажмите кнопку «Документ готов» (рис. 19).

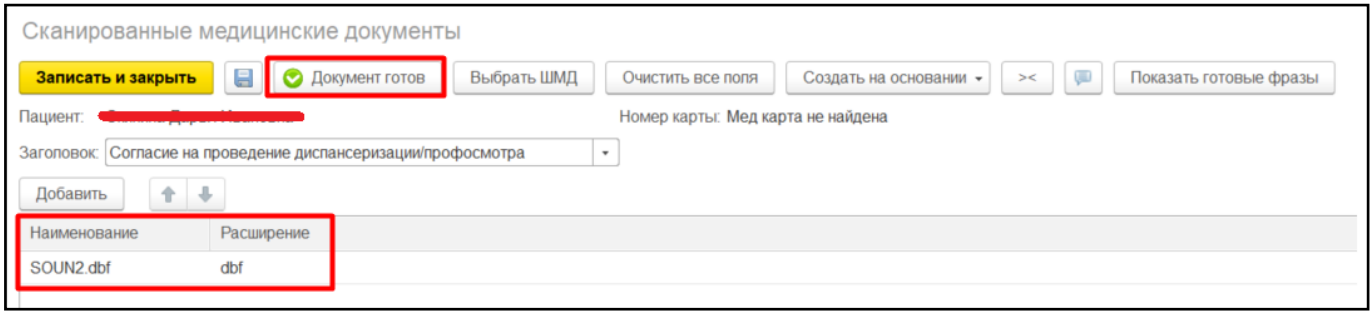

*Рисунок 19. Сохранение документа со сканированным документом.*

### <span id="page-15-0"></span>**1.3. Создание документов «Антропометрия», «Шкалы оценки состояния пациента» по шкале Score**

Чтобы заполнить для пациента антропометрические данные и рассчитать риски по шкале SCORE, выделите нужного пациента и нажмите кнопку "Антропометрия" вверху формы (рис. 20).

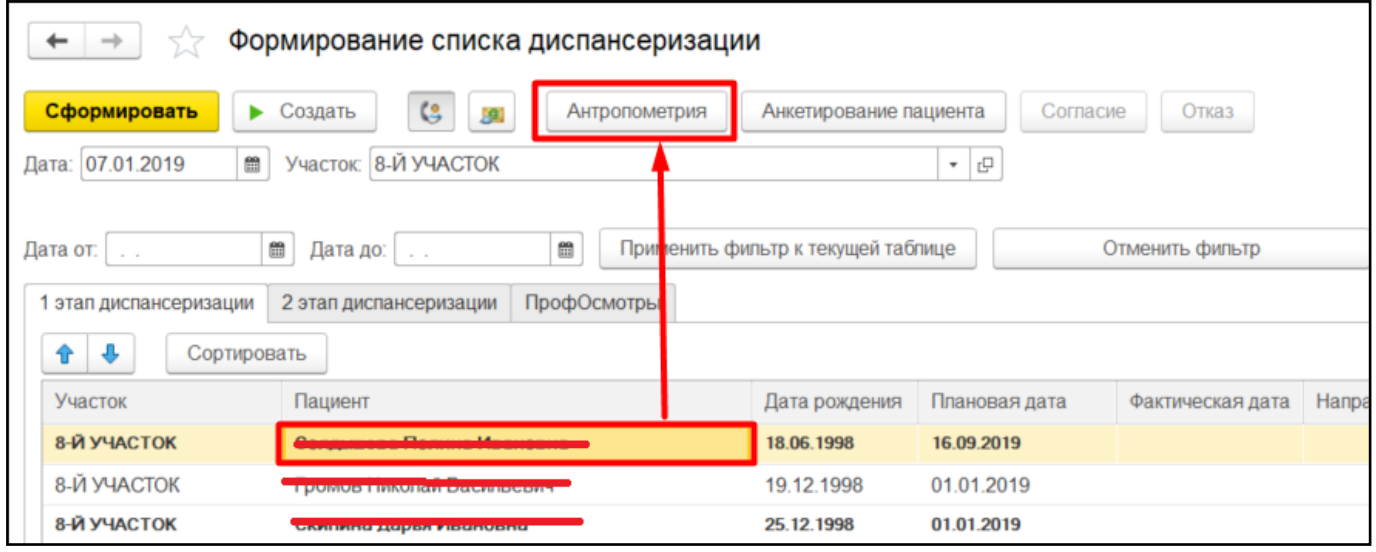

*Рисунок 20. Создание документа "Антропометрия".*

Откроется форма со списком ранее созданных на пациента документов «Антропометрия». В ней нажмите кнопку «Создать новый документ антропометрия» (рис. 21).

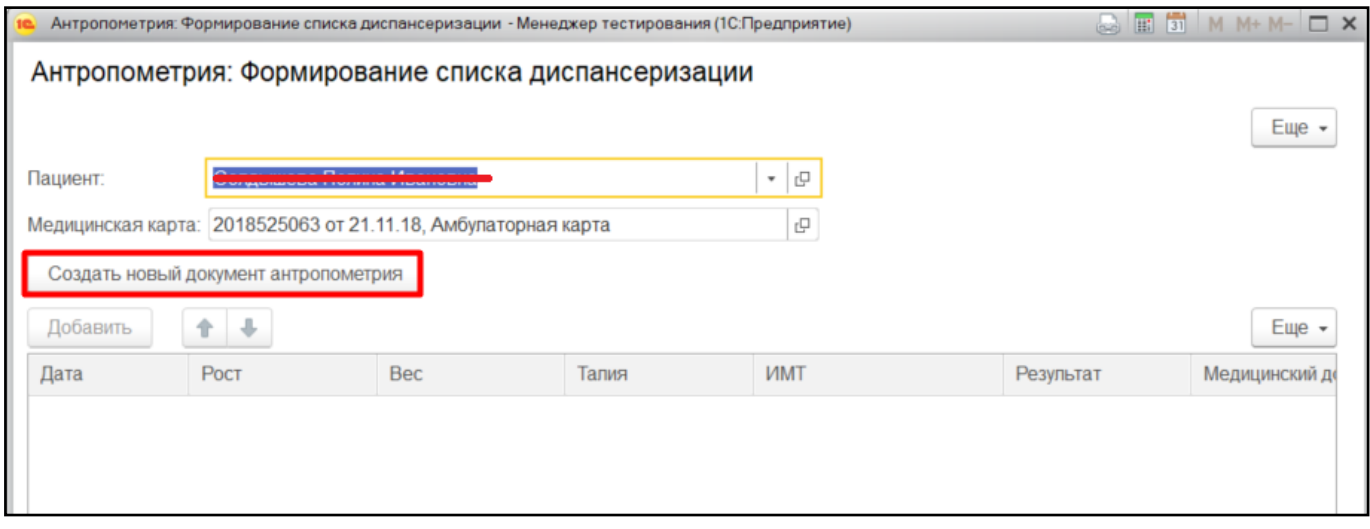

*Рисунок 21. Создание документов "Антропометрия" и "Шкалы оценки состояния здоровья".*

Откроется форма создания документа «Антропометрия». Если у пациента уже были ранее созданные документы антропометрии, то рост, вес и обхват талии заполнятся значениями предыдущего документа. В рамках проведения диспансеризации или профилактического осмотра достаточно заполнить/изменить только поля рост, вес, талия. ИМТ рассчитается автоматически, результат также заполнится автоматически. Для продолжения работы нажмите кнопку «Документ готов» (рис. 22).

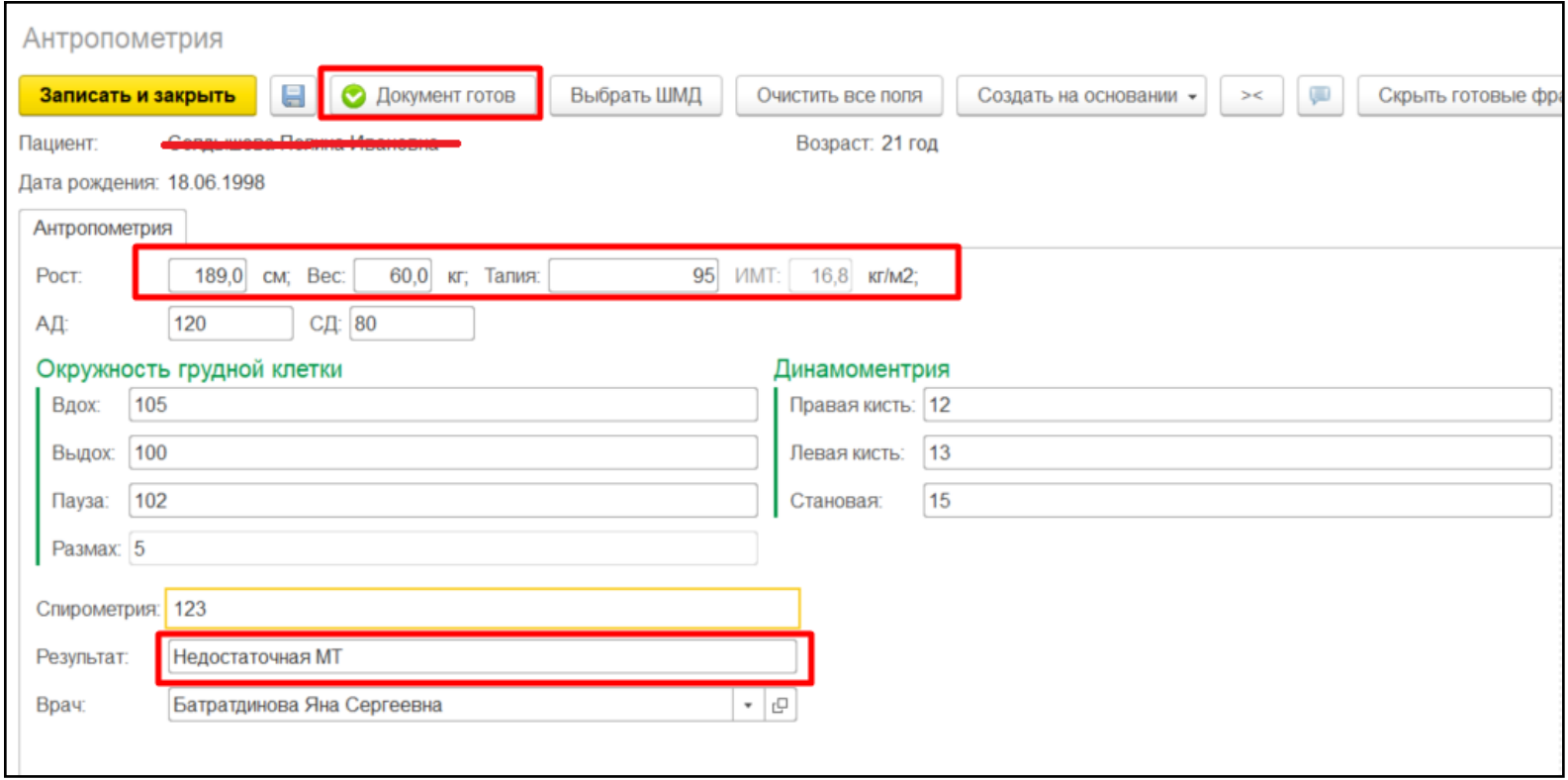

*Рисунок 22. Форма создания документа "Антропометрия".*

**Важно!** Документ «Антропометрия» нельзя изменить или удалить. Актуальным в Системе является только последний документ. Допустили ошибку или опечатку при создании «Антропометрии»? Создайте вместо неё новую, правильную.

После этого автоматически откроется форма создания документа «Шкалы оценки состояния пациента» для заполнения данных расчета по шкале Score для пациента в возрасте от 18 лет (минимальный возраст был изменён с 20 лет на 18 согласно Методическим рекомендациям МинЗдрава от 22.10.2019).

В документе в рамках проведения диспансеризации или профилактического осмотра заполните поля «САД», «Статус курения», «Уровень общего холестерина» (рис. 23). **Все три поля обязательны для заполнения**. Часть этих полей могут быть заполнены автоматически, если ранее эти данные были занесены в Систему другими объектами (например, в результате осмотра или лабораторного исследования). Результат - абсолютный или относительный риск развития ССЗ, - рассчитывается на основании внесенных данных и половозрастных параметров пациента при нажатии на кнопку «Рассчитать результат», при переходе с поля или при нажатии клавиши Enter.

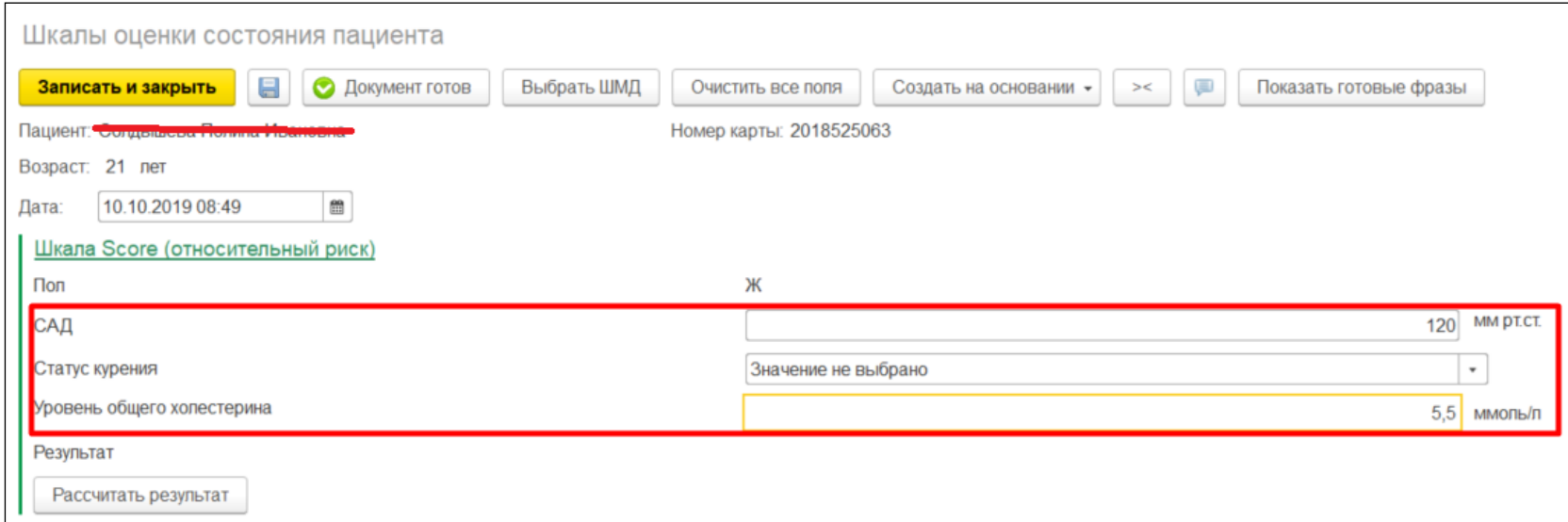

*Рисунок 23. Создание документа "Шкалы оценки состояния здоровья".*

Для сохранения документа в Системе и внесения показателей здоровья пациента нажмите кнопку «Документ готов».

Создать документ «Антропометрия» и «Шкалы оценки состояния здоровья» можно из основных данных пациента, далее ОДП. Для этого в ОДП необходимо нажать кнопку «Добавить МД» из выпадающего списка необходимо выбрать «Антропометрия».

Также можно создать документ в АРМ врача на вкладке Общие документы при помощи кнопки «Создать общий документ».

Для внесения данных по измерению внутриглазного давления необходимо выделить пациента в списке и нажать кнопку «ВГД» (рис. 24).

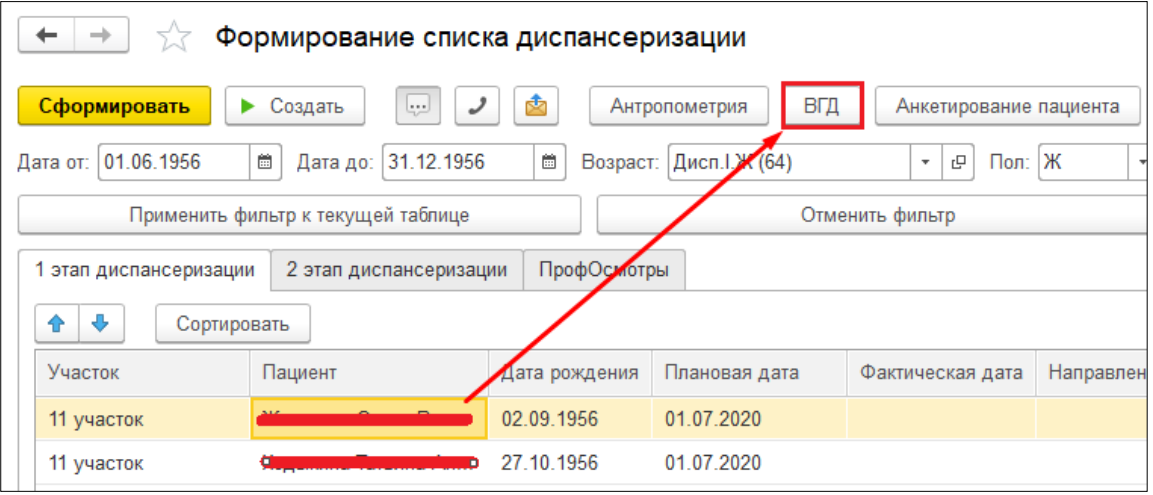

*Рисунок 24. Создание документа «Измерение внутриглазного давления»*

Откроется форма медицинского документа «Измерение внутриглазного давления». Заполнить данными измерения поля ВГД (OD) и ВГД (OS) (рис. 25) и нажать «Документ готов». Документ сохранится, а данные наследуются в документ «Карта учета диспансеризации».

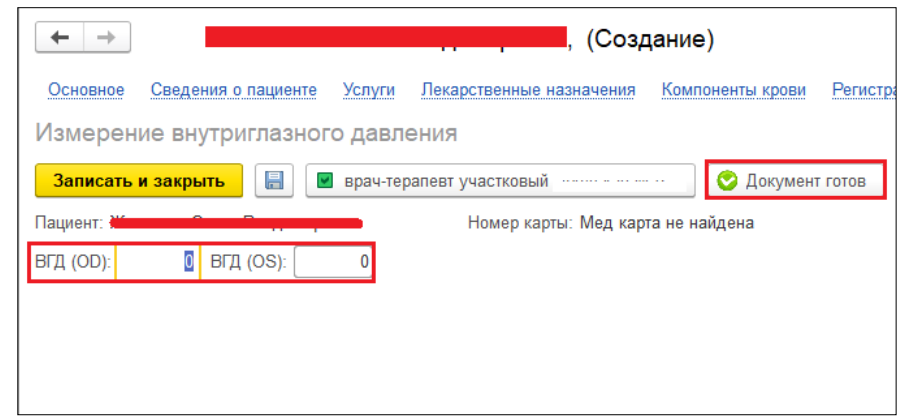

*Рисунок 25. Форма создания документа «Измерение внутриглазного давления»*

## **1.4. Проведение анкетирования пациента на выявление факторов риска развития хронических заболеваний**

Для проведения анкетирования пациента на предмет выявления факторов риска развития хронических заболеваний выберите нужного пациента (на любой из вкладок) и нажмите кнопку «Анкетирование пациента» (рис. 26).

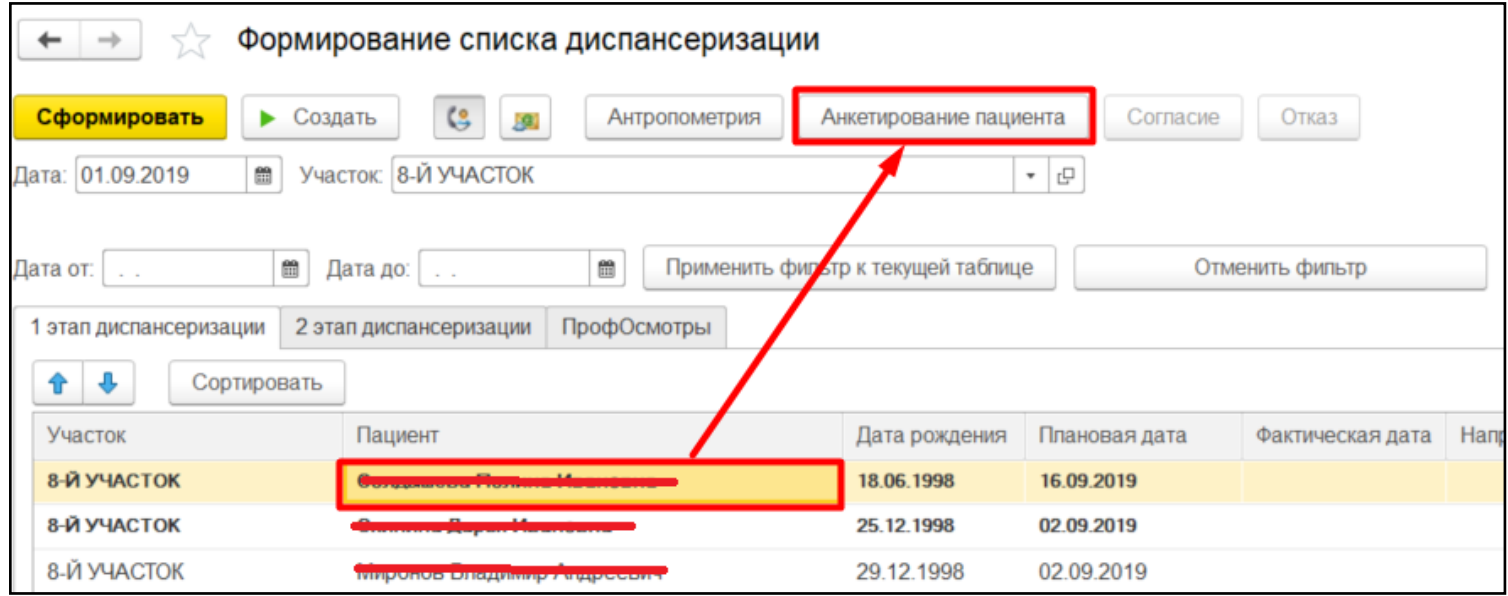

<span id="page-19-0"></span>*Рисунок 26. Создание анкеты для пациента на выявление факторов риска ХНИЗ.*

Откроется форма со списком ранее созданных для пациента анкет, для создания новой анкеты нажмите кнопку «Создать» (рис. 27).

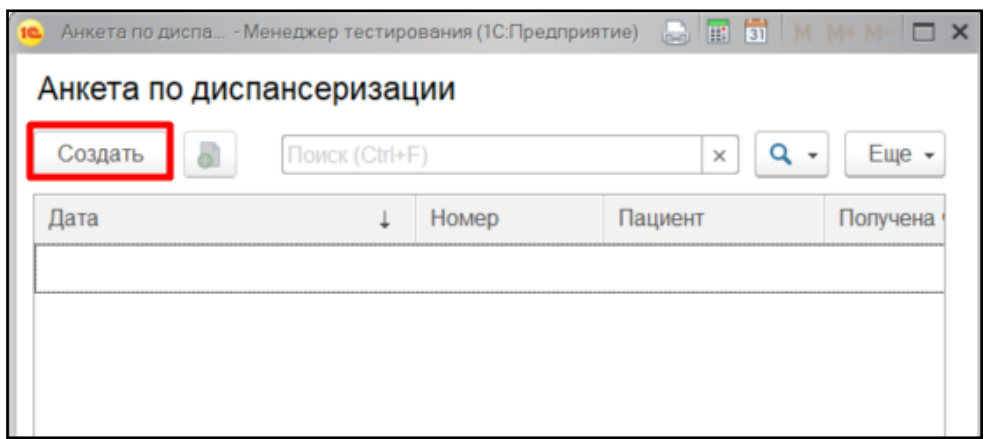

*Рисунок 27. Список анкет на пациента.*

Непосредственно на приёме "Анкету по диспансеризации" будет удобнее создать из "АРМ врача" через вкладку "Диспансеризация" - "Список анкет"(рис. 28).

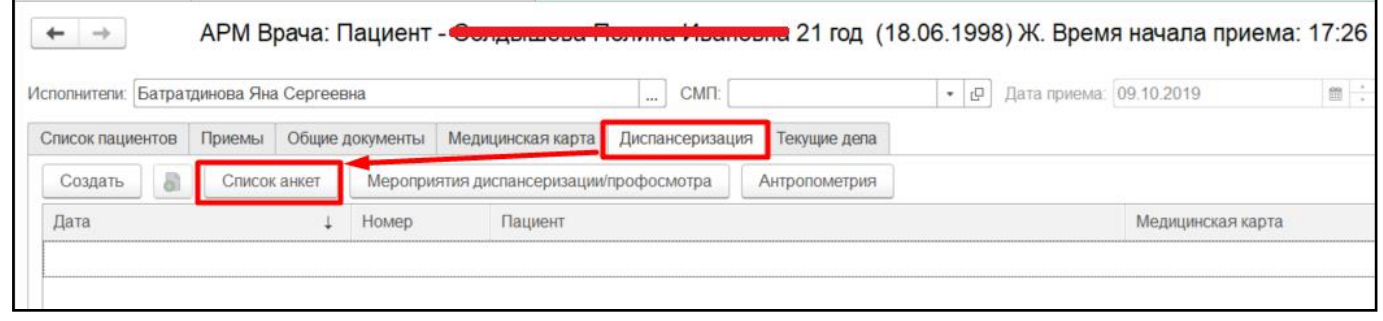

*Рисунок 28. Переход к анкетам пациента в АРМ врача.*

И ещё это можно сделать через ОДП, там для этого нажмите на ссылку «Еще» и в выпадающем списке выберите соответствующий пункт (рис. 29).

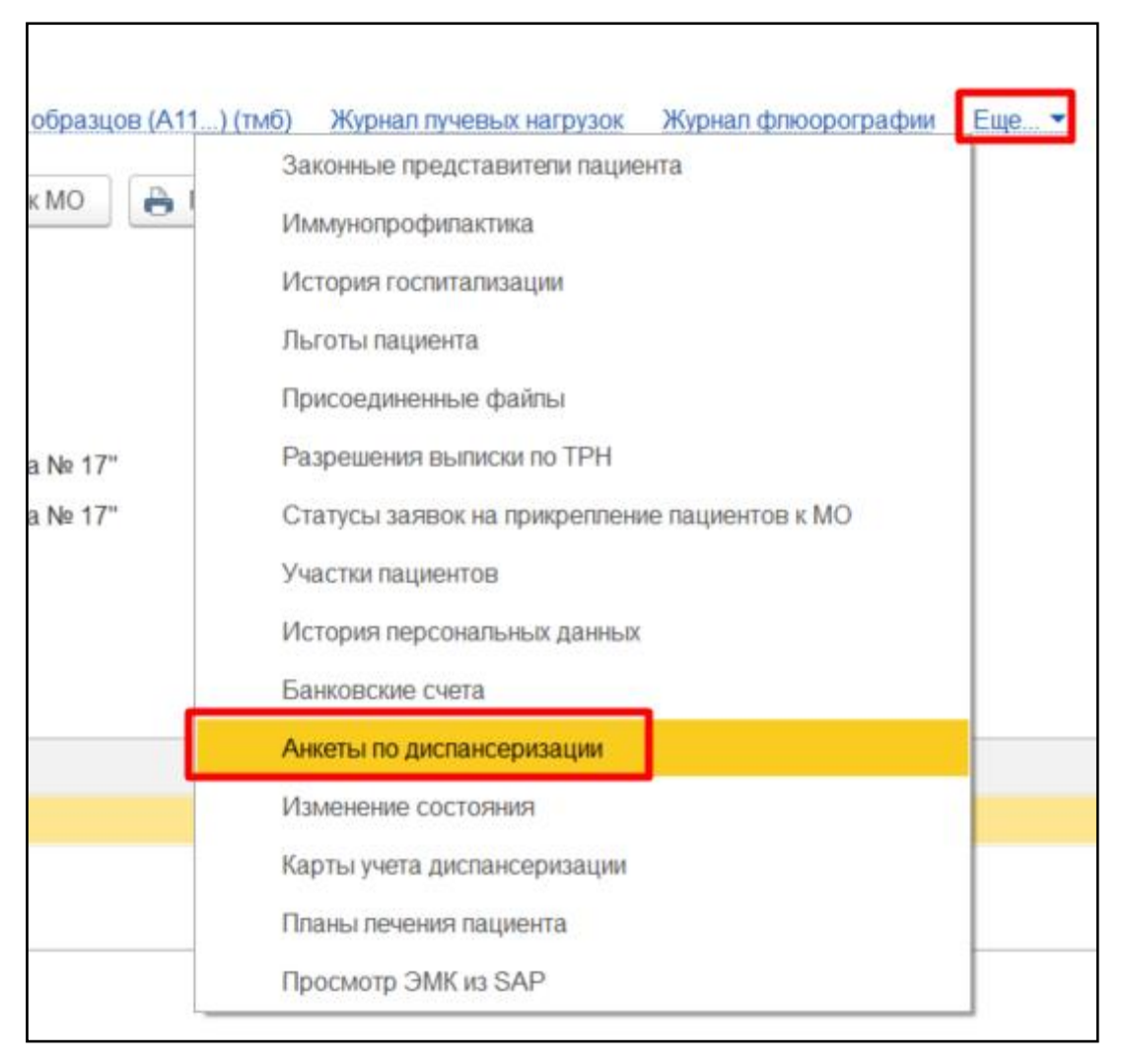

*Рисунок 29. Переход к анкетам пациента в ОДП.*

Откроется форма для проведения анкетирования, тип анкеты автоматически определится в соответствии с возрастом пациента. На каждый вопрос в правой части табличной формы выберите ответ либо из выпадающего списка, либо из справочника, некоторые вопросы требуют ввода ответа вручную с клавиатуры.

Заполните анкету со слов пациента. Если пациенту менее 65 лет, то после ввода всех полей нажмите на кнопку «Рассчитать баллы за алкоголь» (рис. 30).

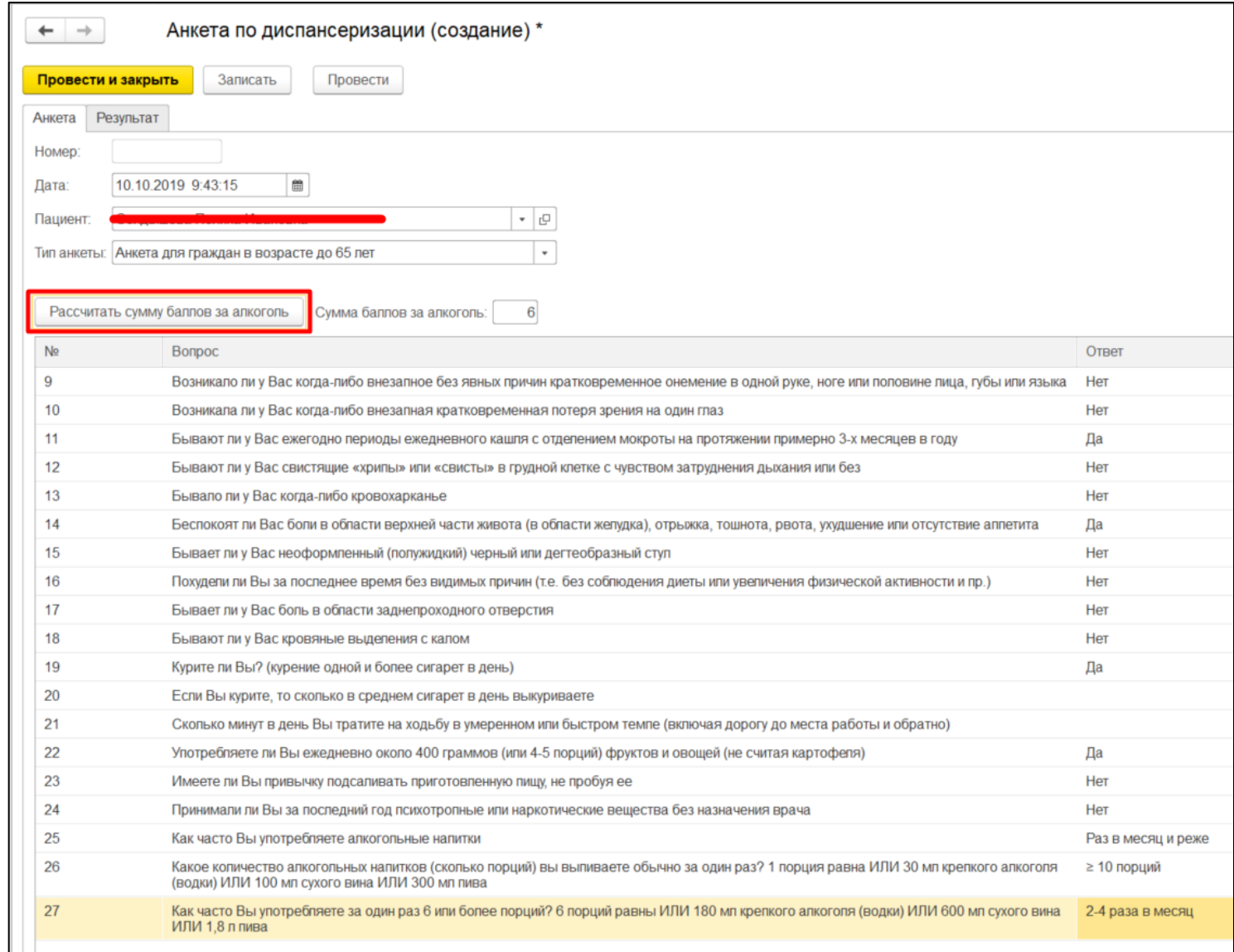

*Рисунок 30. Анкета пациента по выявлению ХНИЗ.*

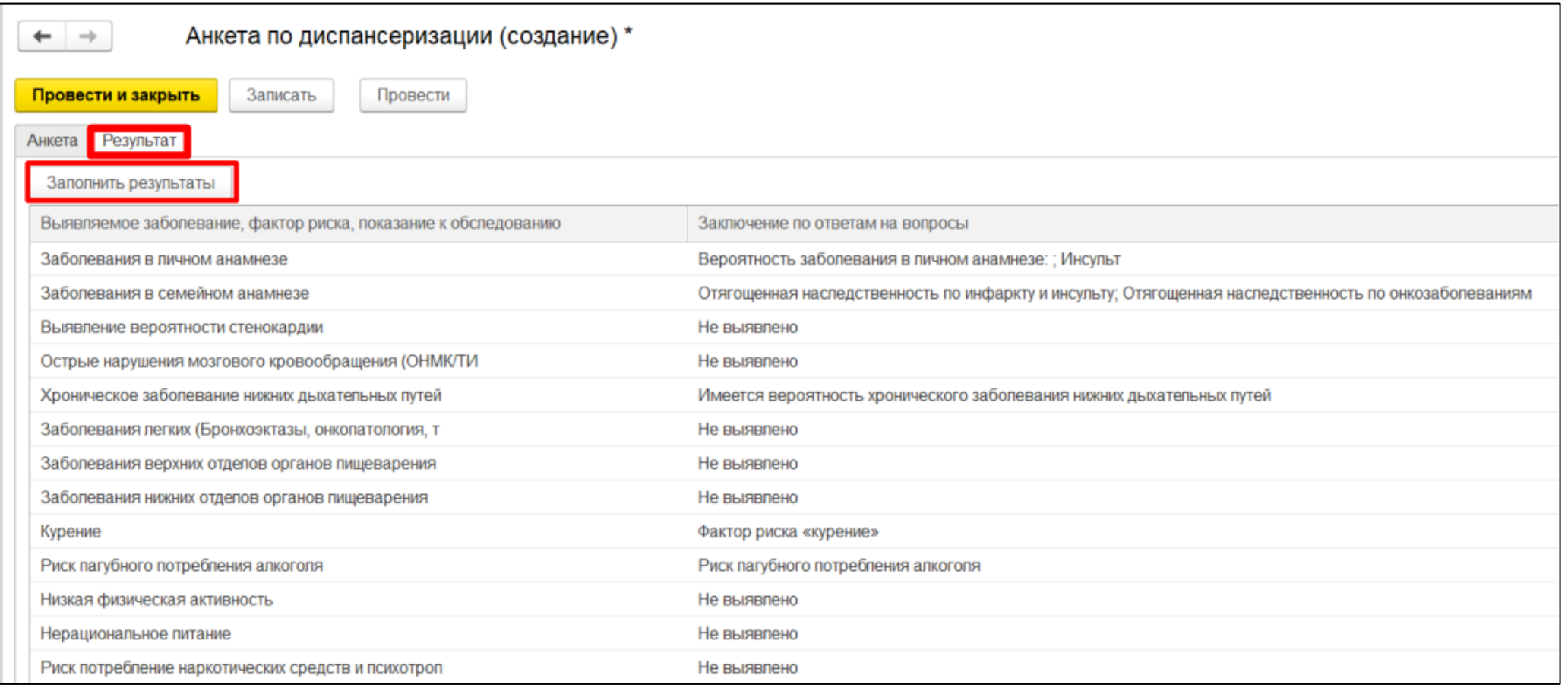

### Теперь перейдите на вкладку «Результат» здесь нажмите на кнопку «Заполнить результат» (рис. 31).

### *Рисунок 31. Результаты анкетирования.*

На основании заполненных данных анкеты рассчитаются результаты. Для сохранения полученных данных (и анкеты, и показателей здоровья пациента) в Системе нажмите кнопку «Записать», затем «Провести и закрыть».

**Важно!** По методологии считается, что даже при полном отсутствии каких-либо факторов риска или заболеваний у пациента всегда, вне зависимости от анамнеза жизни, есть риск инсульта. Это не является ошибкой.

Для управления процессом анкетирования в системе реализован функционал «Рабочий стол по анкетированию». Данный функционал вызывается по одноименной кнопке из ОДП, органайзера пациента и АРМ врача. Подробное описание можно посмотреть в инструкции к сервису анкетирования.

#### **1.5. Мероприятия диспансеризации/профосмотра и назначение диагностических услуг**

Для просмотра мероприятий, положенных при диспансеризации/профосмотре пациенту по полу и возрасту, на форме списка диспансеризации следует нажать кнопку «Мероприятия диспансеризации/профосмотра», предварительно выделив пациента в списке (рис. 32).

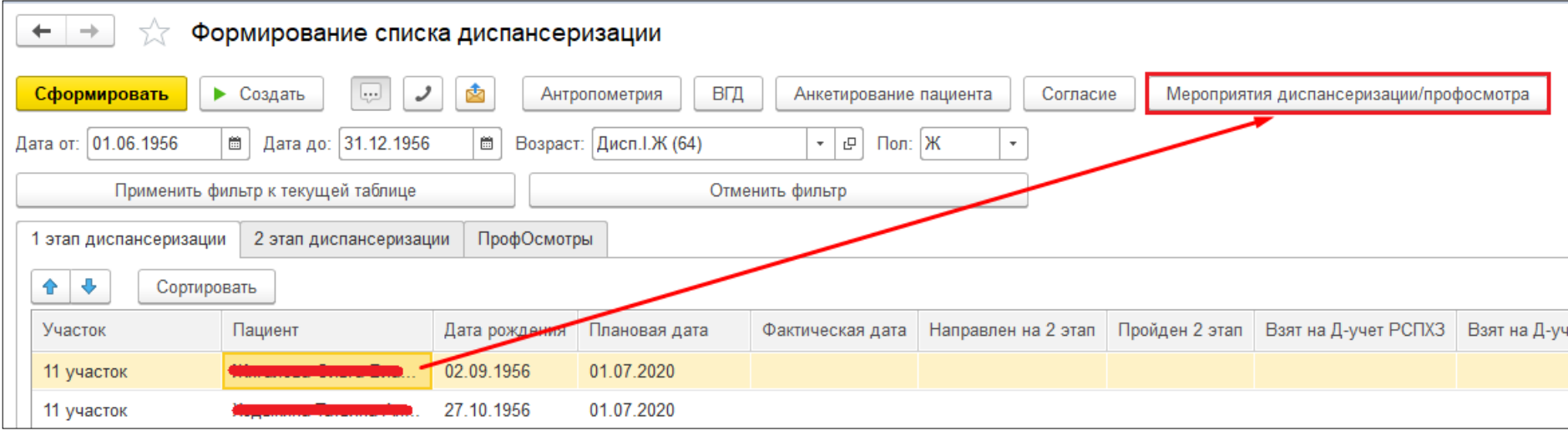

*Рисунок 32. Открытие формы «Мероприятия диспансеризации/профосмотра»*

В открывшейся форме отображаются мероприятия медицинской программы и перечень онкоскринингов, соответствующих полу и возрасту пациента. Если пациент находится на диспансерном наблюдении с диагнозом онкозаболевания, то список положенных в рамках профосмотра онкосринингов скорректируется в зависимости от локализации заболевания. Подробное описание работы с формой представлено в **пункте 1.7**. данной инструкции.

Также на форме списка диспансеризации можно назначить услуги пациенту по кнопке «Назначить услуги одному пациенту» (рис. 33).

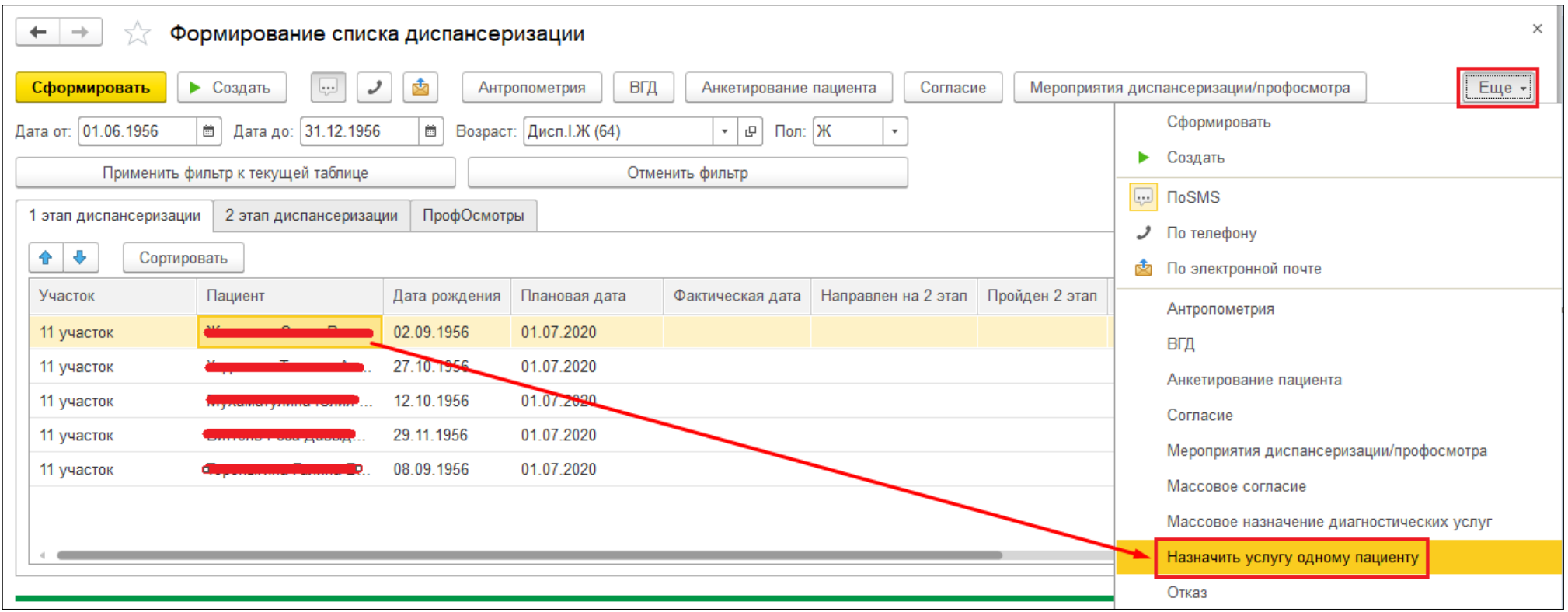

*Рисунок 33. Вызов формы назначения из списка диспансеризации*

В открывшейся форме автоматически подтягиваются услуги мероприятий, положенных пациенту по полу и возрасту в рамках диспансеризации/профосмотра. Необходимо заполнить дату назначения услуг и нажать «Перенести в документ», предварительно отметив в столбце «Печать заказа» направления каких услуг следует распечатать для пациента (рис. 34).

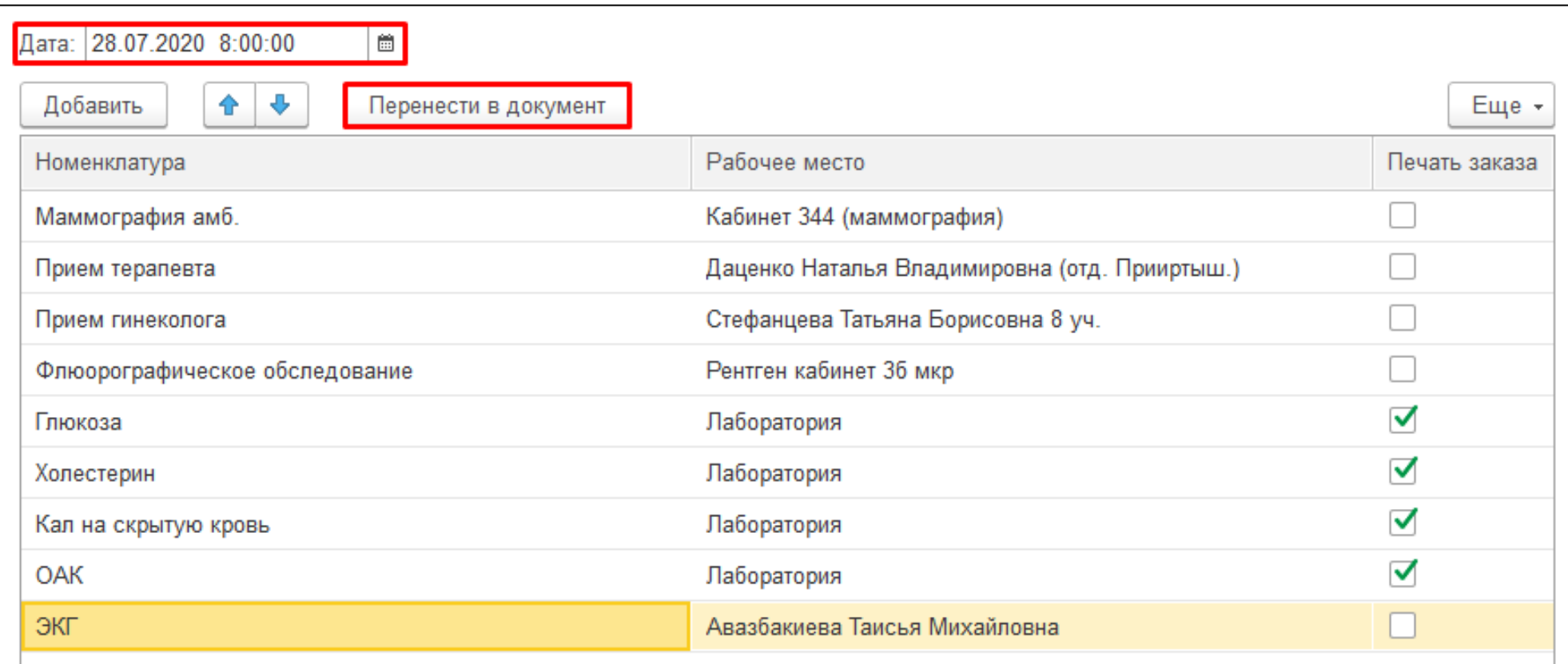

*Рисунок 34. Форма назначения диагностических услуг*

При необходимости есть возможность назначить услуги списку пациентов. Для этого список следует предварительно отфильтровать по возрастной категории и полу, затем нажать кнопку «Массовое назначение диагностических услуг» (рис. 35). Форма назначения аналогична той, что используется для одного пациента.

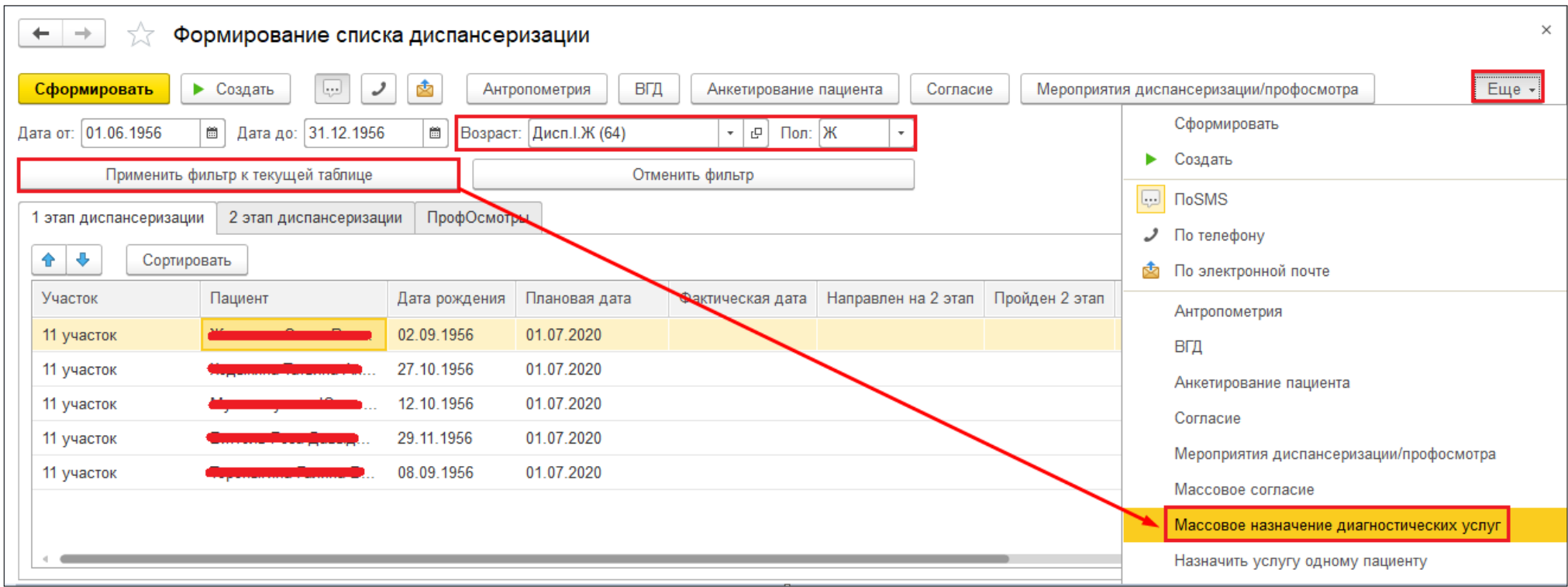

*Рисунок 35. Вызов формы «Массовое назначение диагностических услуг»*

### **1.6. Формирование списка взрослого населения для проведения осмотров**

Для формирования списка организованных групп взрослого населения для проведения осмотров необходимо перейти в подсистему «Диспансеризация/Профилактика», далее «Список взрослого населения для проведения осмотров» (рис. 36).

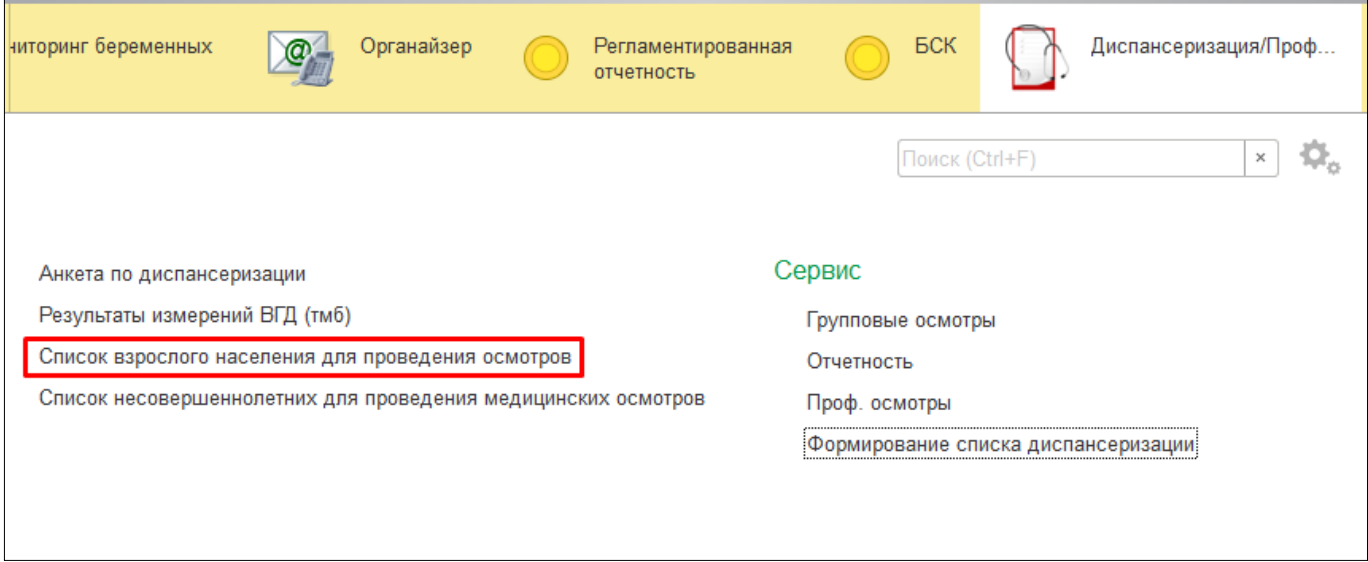

*Рисунок 36. Переход к документу «Список взрослого населения для проведения осмотров»*

Откроется форма списка, где для создания нового документа следует нажать кнопку «Создать» (рис. 37).

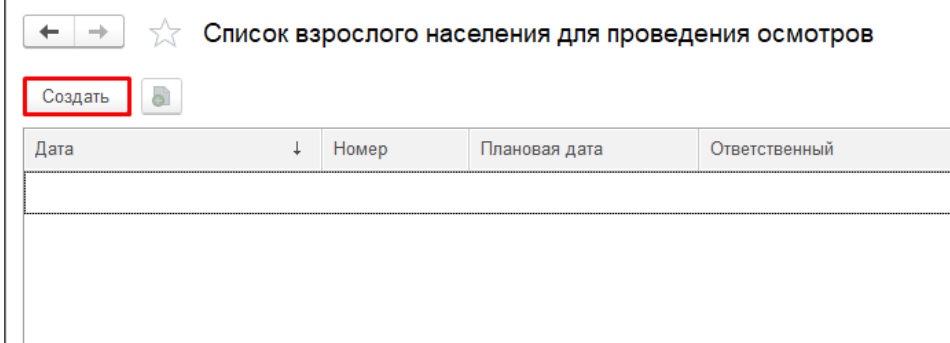

*Рисунок 37. Создание документа «Список взрослого населения для проведения осмотров»*

В открывшейся форме документа есть два способа заполнения списка. Первый, загрузка файла формата .xls со списком пациентов, для этого указать путь к файлу и нажать «Загрузить из файла». Второй способ – формирование списка вручную с помощью кнопки «Добавить» (рис. 38).

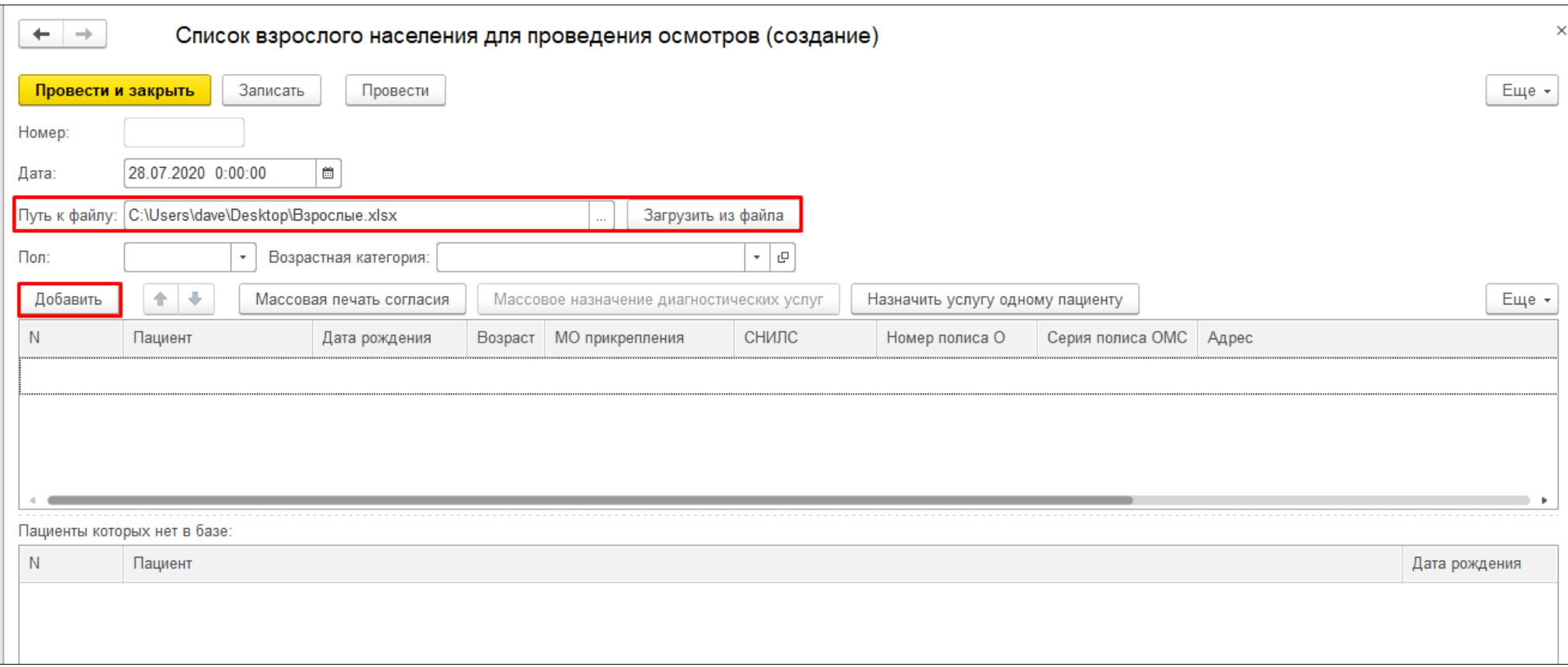

*Рисунок 38. Форма документа «Список взрослого населения для проведения осмотров»*

При добавлении пациента в список происходит проверка факта прохождения пациентом ДВН/ПМО в текущем году в другой МО. Данный факт отображается в колонках «Другая МО» и «МО обслуживания» (рис. 39). Для группы пациентов есть возможность пакетной печати согласий по кнопке «Массовая печать согласия». Также с данной формы можно назначить диагностические услуги, согласно рамкам профосмотров. Работа кнопок «Назначить услугу одному пациенту» и «Массовое назначение диагностических услуг» аналогична тем, что описаны в предыдущем пункте.

**Внимание!** Массовое назначение диагностических услуг доступно только после фильтрации списка по возрастной категории и полу.

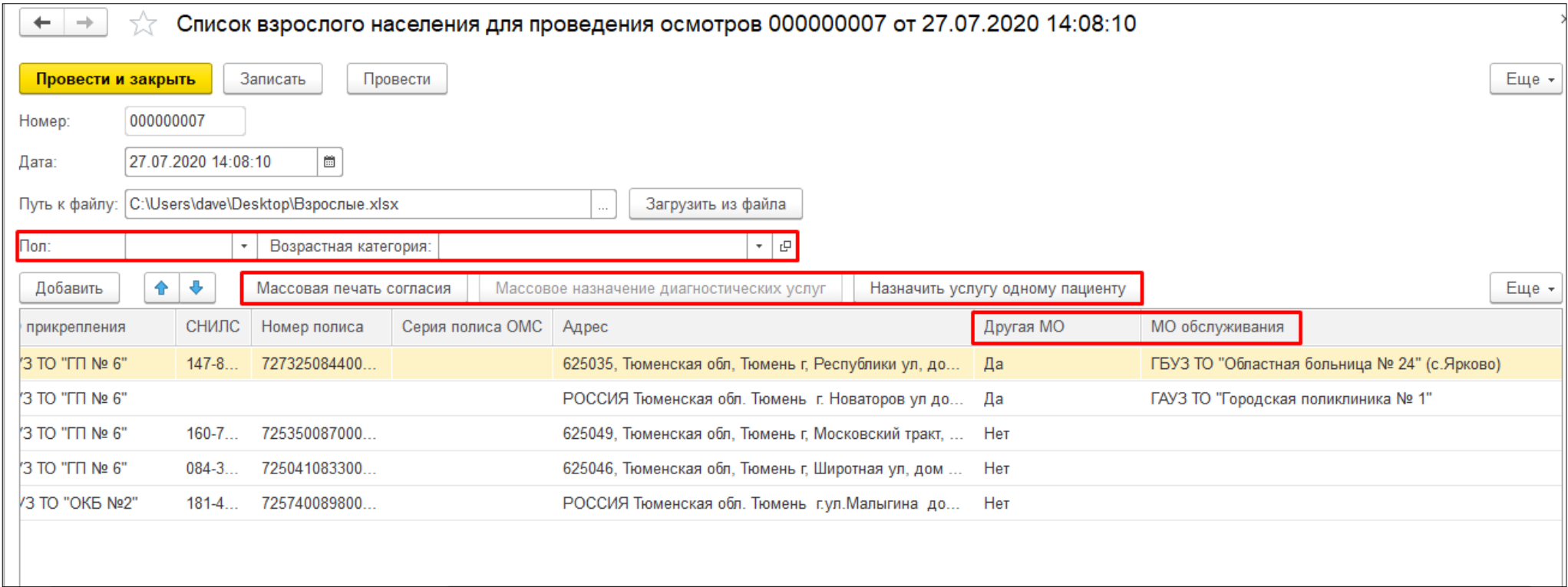

<span id="page-30-0"></span>*Рисунок 39. Форма документа «Список взрослого населения для проведения осмотров»*

### **1.7. Проведение диспансеризации или профилактического осмотра в Системе**

Начало работы врача-терапевта с функционалом диспансеризации и профилактических осмотров почти не отличается от стандартного приёма: открываете «АРМ врача», выбираете пациента в списке приёмов, если его там нет – находите через поиск и добавляете его к себе на приём, открываете ему новый случай.

При открытии случая Система предложит выбрать шаблон медицинского документа (далее ШМД), выберите вариант «Заключение терапевта по итогам диспансеризации/профосмотра». Нажмите "Записать и закрыть", так как Заключение заполняется уже после проведения всех необходимых мероприятий. Далее перейдите к формированию направлений на мероприятия и маршрутного листа пациента.

Для этого в «АРМ врача» нажмите кнопку «Еще» → «Мероприятия диспансеризации/профосмотра» (рис. 40).

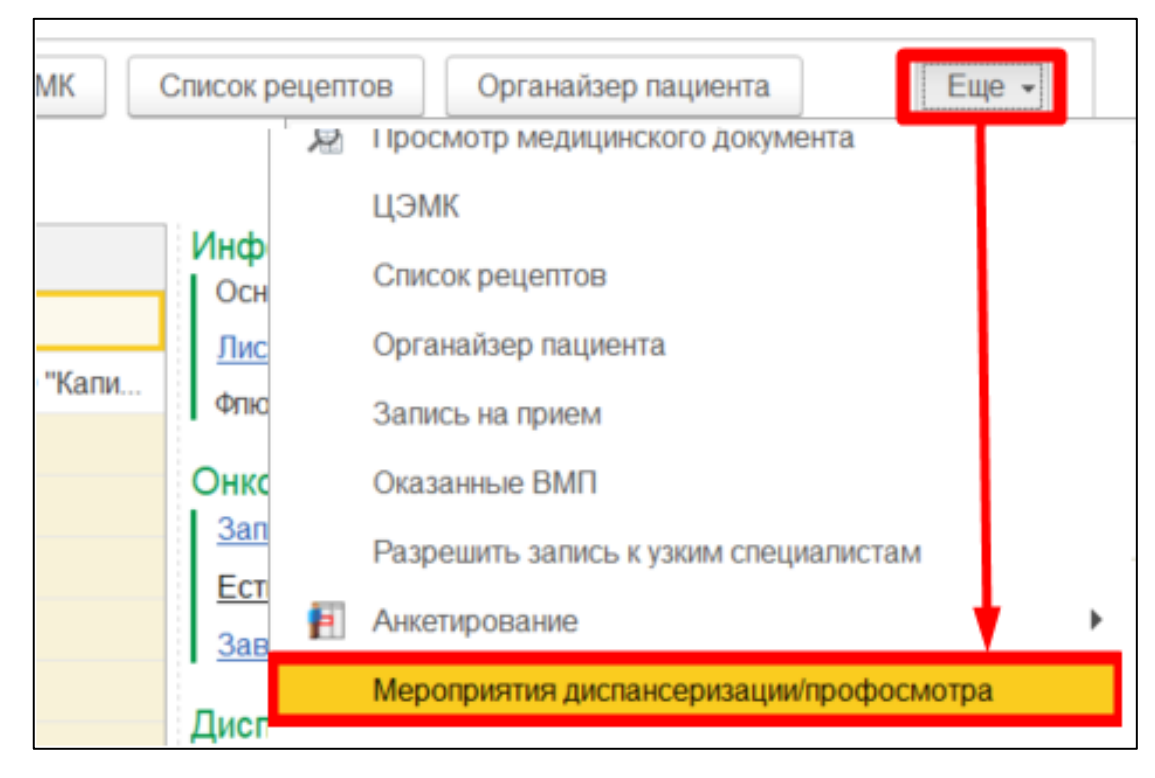

*Рисунок 40. Переход к формированию направлений на мероприятия на вкладке "Приемы".*

Перейти к направлению также можно на вкладке «Диспансеризация», далее «Мероприятия диспансеризации/профосмотра». Откроется форма для работы с мероприятиями пациента. Мероприятия для пациента определены приказом МЗ РФ от 13 марта 2019 г. № 124н «Об утверждении порядка проведения профилактического медицинского осмотра и диспансеризации определенных групп взрослого населения». В системе каждое мероприятие привязано к определенной услуге. Например, прием терапевта, анкетирование и определение ССР проходят на приеме терапевта, поэтому услуга для них одна и запись направление на эти мероприятия должно быть одним.

На форме создания направлений на прохождение мероприятий в табличной части будут фигурировать именно услуги (рис. 41).

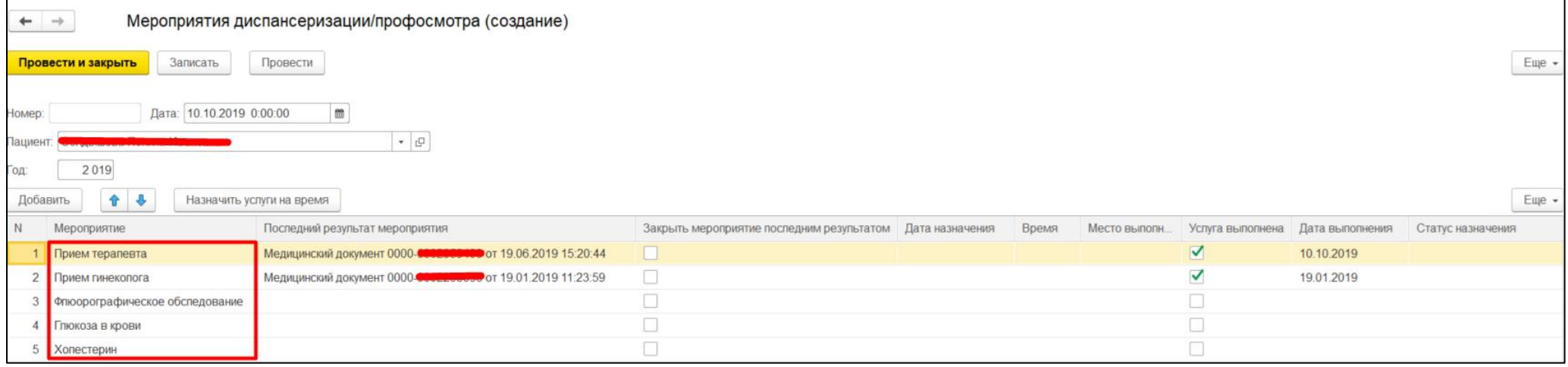

#### *Рисунок 41. Форма направлений на мероприятия.*

В поле «Последний результат мероприятий» будет отображаться последний медицинский документ, которым была закрыта такая же услуга, как и указанная в мероприятиях. Например, если пациент в текущем году уже сдавал кровь на глюкозу, тогда в поле «Последний документ» вы увидите МД с результатами этого исследования. И если они актуальны, то вместо повторной отправки пациента на исследования вы можете поставить галочку в поле «Закрыть мероприятие последним документом», это подтянет данные с исследования в мероприятие (рис. 42).

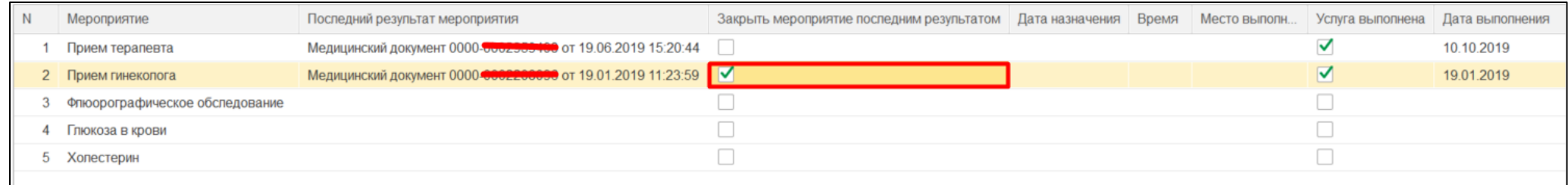

### *Рисунок 42. Закрытие мероприятия последним документом.*

Для остальных мероприятий нужно сделать направления на услуги. Для этого нажмите на кнопку «Назначить услуги на время». Откроется форма для назначения услуг (рис. 43). На форме будут только те услуги, у которых нет флага «Закрыть мероприятие последним мед.доком».

**Внимание!** Так как отображается всегда последний медицинский документ на назначение, а данный пациент уже записан к терапевту на сегодня, то лучше около своей услуги также проставлять флаг «Закрыть мероприятие». Либо можно не устанавливать флаг, а использовать назначение для записи на повторный прием.

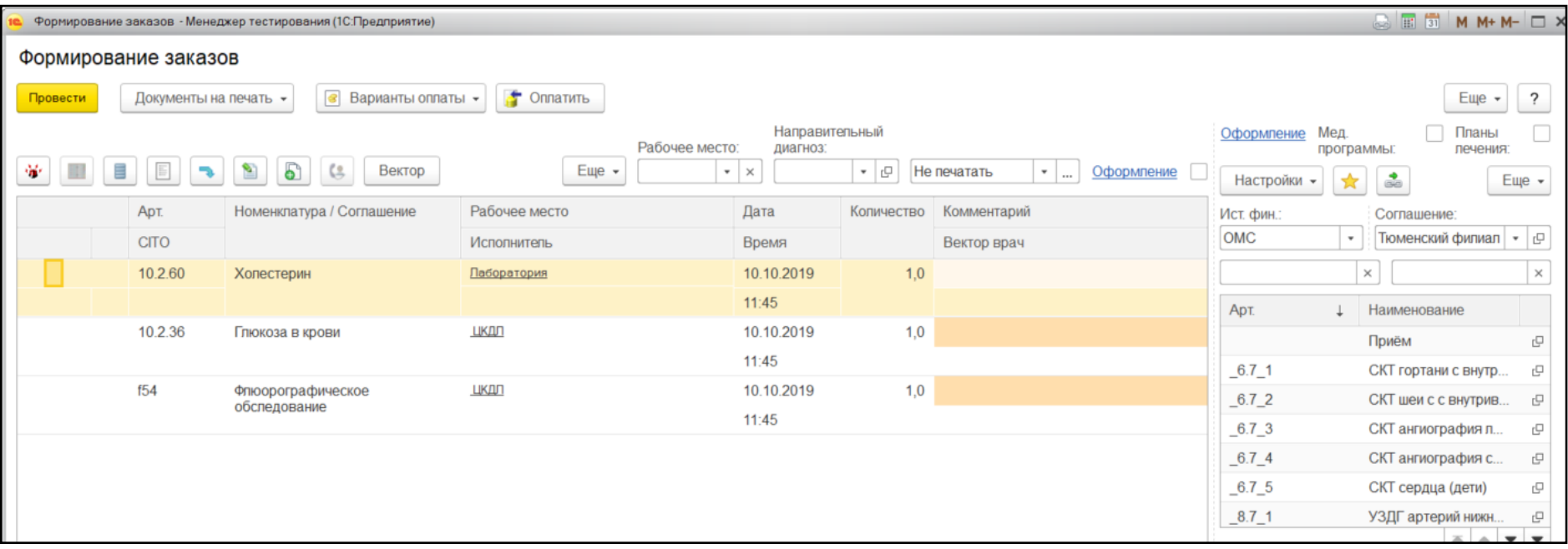

*Рисунок 43. Назначение услуг.*

Для каждой услуги требуется выбрать корректное рабочее место и установить направительный диагноз (рис. 44).

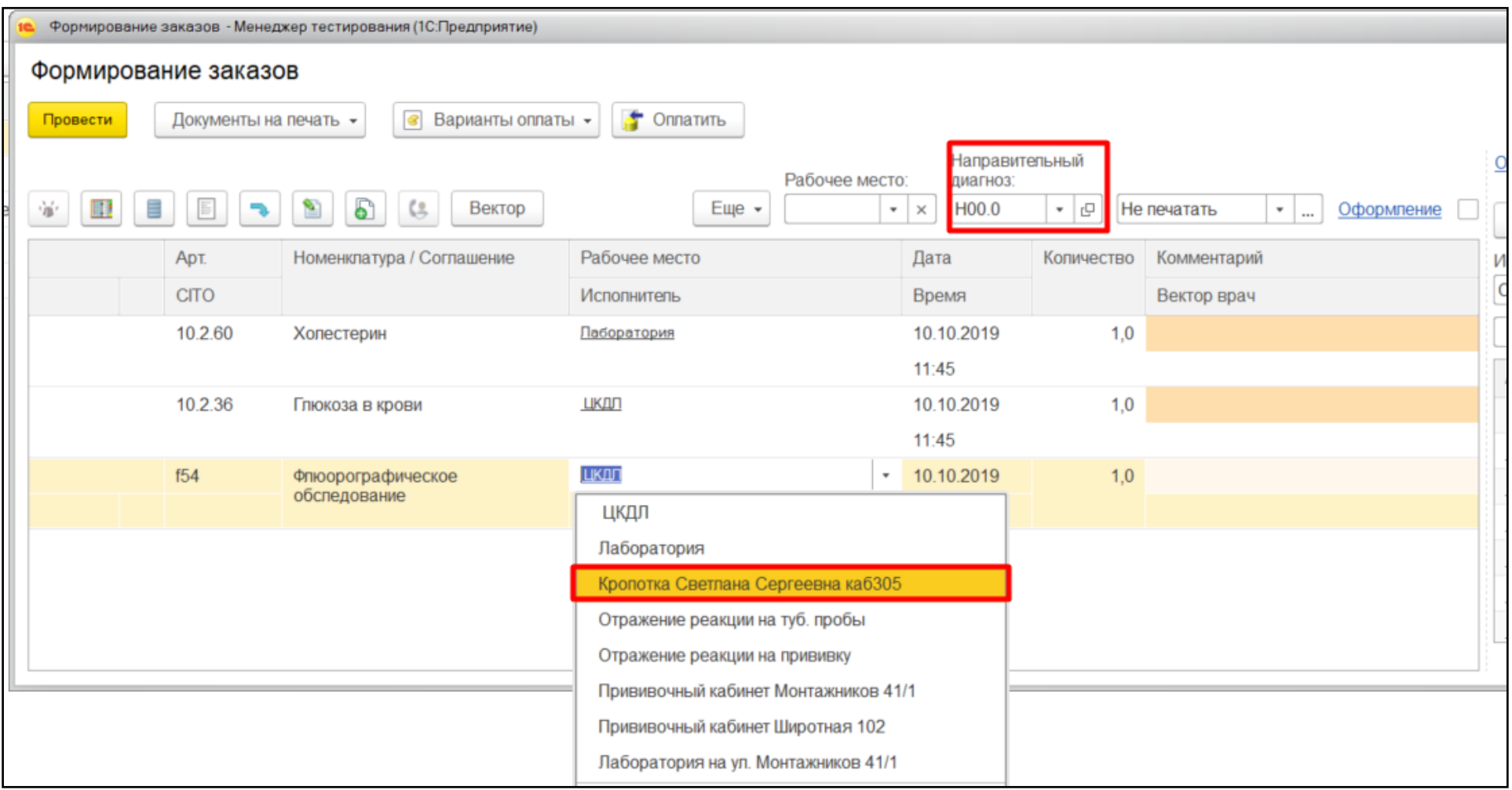

*Рисунок 44. Заполнение атрибутов назначения.*

Заполнив необходимые атрибуты на форме заказа (рис. 45), можно вывести на печать маршрутный лист пациента (рис. 46).

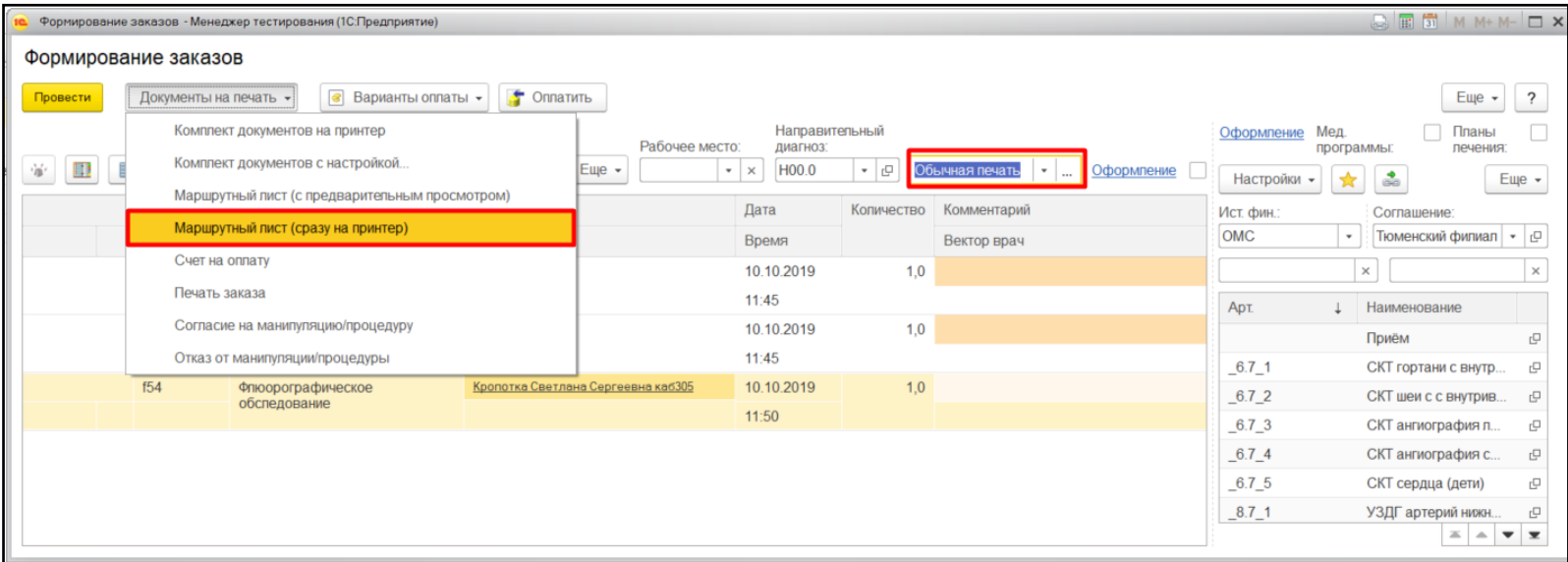

*Рисунок 45. Вывод маршрутного листа на печать.*

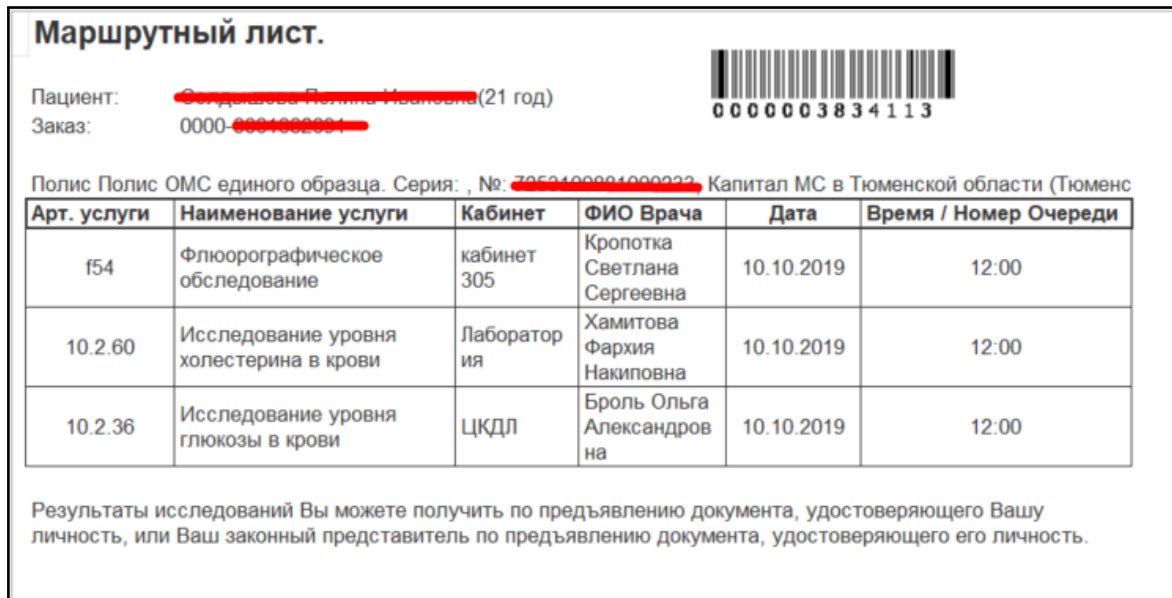

*Рисунок 46. Печатная форма маршрутного листа.*

При выборе документов на печать Система сообщит, что нужно провести заказы. На сообщении нажмите кнопку «Да», после этого маршрутный лист уйдет на печать, а также сформируется запись на все услуги на ближайший свободный слот или в живую очередь. Данные заказа подтягиваются на форму документа (рис. 47). Для завершения нажмите кнопку «Провести и закрыть».

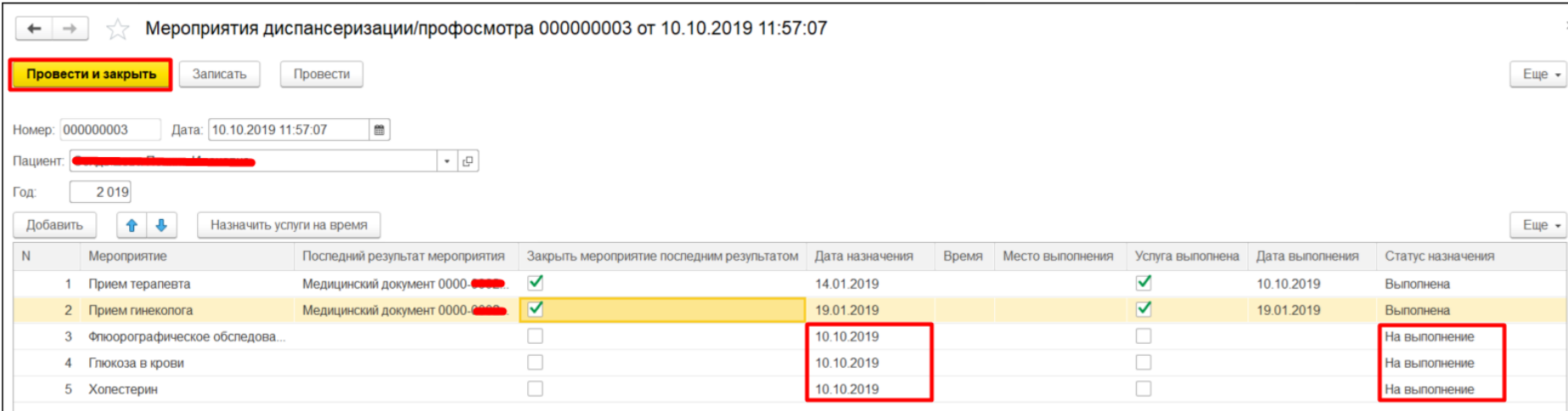

*Рисунок 47. Перенос данных заказа на форму документа.*

После выполнения услуг и формирования документа на них, тот отобразится в «Мероприятиях диспансеризации /профосмотра» (рис. 48).

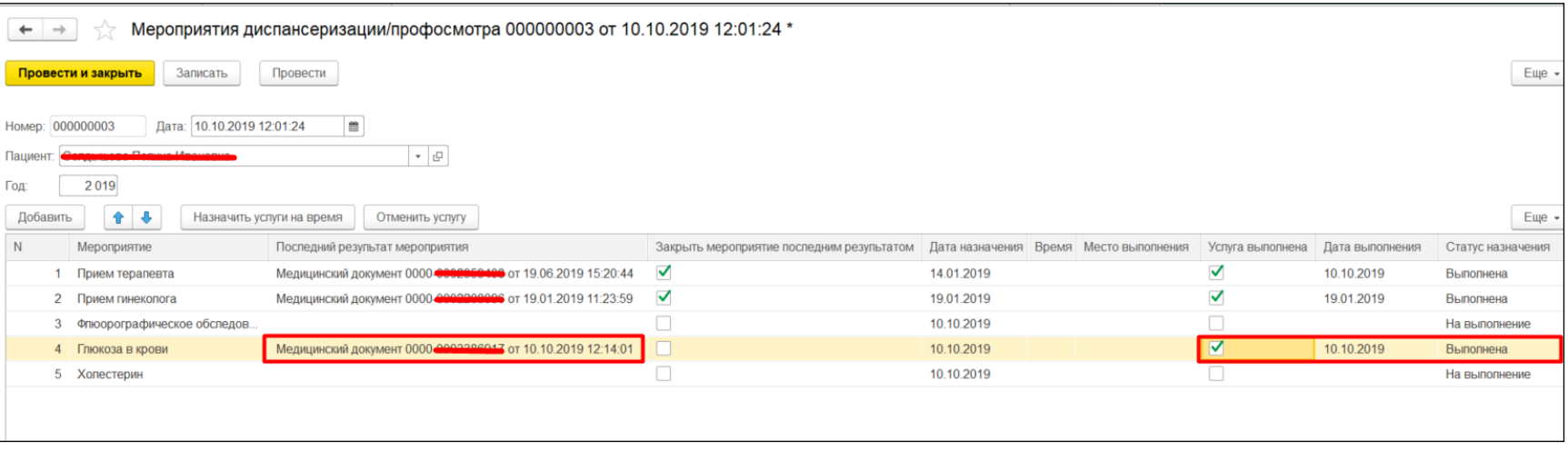

*Рисунок 48. Проставление последнего документа при выполнении услуги.*

После того, как пациент прошел все необходимые мероприятия, вам нужно заполнить заключение терапевта. Двойным кликом откройте документ в случае (рис. 49).

| Приемы<br>Список пациентов<br>Общие документы<br>Медицинская карта<br>Диспансеризация<br>Текущие дела                                                                                                  |             |                            |  |  |
|----------------------------------------------------------------------------------------------------|-------------|----------------------------|--|--|
| 冗<br>ේ<br>S)<br>ė<br>$\tau_{\rm i}$<br>$\mathcal{A}_{\mathcal{A}}$<br>Í<br>Пакет документов для ВМП<br>Санаторно курортная карта<br>Просмотр документа<br>Ŧ.<br><b>Sec</b><br>$\overline{\phantom{a}}$ |             |                            |  |  |
| $\overline{\text{AB}}_{\text{C}}$<br>$\frac{a}{2}$<br>⊛<br>c<br>Прикрепить МД в другой случай<br>Изменить случай<br>Закрыть случай<br>Изменить посещение                                               |             |                            |  |  |
| Статус и вид документа                                                                                                    | Дата приема | Основной исполнитель       |  |  |
| 193808861 от 09.10.19, Амбулаторный случай<br>$\Theta$                                                                                                    | Дата карты: | $09.10.2019 -$             |  |  |
| Не готов, Медицинский документ                                                                                                    | 09.10.2019  | Батратдинова Яна Сергеевна |  |  |
| $\odot$ 193636118 от 19.06.19, Амбулаторный случай                                                                                                    | Дата карты: | 19.06.2019 - 19.06.2019    |  |  |
| 193633398 от 18.06.19, Амбулаторный случай<br>$\circledcirc$                                                                                                    | Дата карты: | 18.06.2019 - 18.06.2019    |  |  |
| ⊕ 193623282 от 11.06.19, Амбулаторный случай                                                                                                    | Дата карты: | 11.06.2019 - 11.06.2019    |  |  |

*Рисунок 49. Открытие ШМД для заполнения.*

Если система предложит открыть автосохраненную версию, рекомендуется нажать «Да», тогда в форму загрузятся ранее введенные данные, если такой документ уже был вами создан ранее, но вы его не сохраняли.

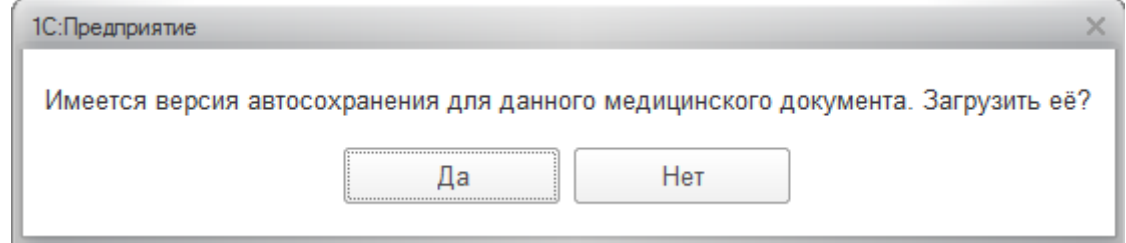

*Рисунок 50. Предложение о загрузке автосохраненной версии документа.*

Откроется форма заполнения медицинского заключения. Если для пациента был создан документ «Антропометрия», тогда данные из него подтянутся в соответствующий раздел. Если у пациента в Системе есть результаты исследований глюкозы и общего холестерина, тогда заполнится раздел «Анализы крови» (рис. 51).

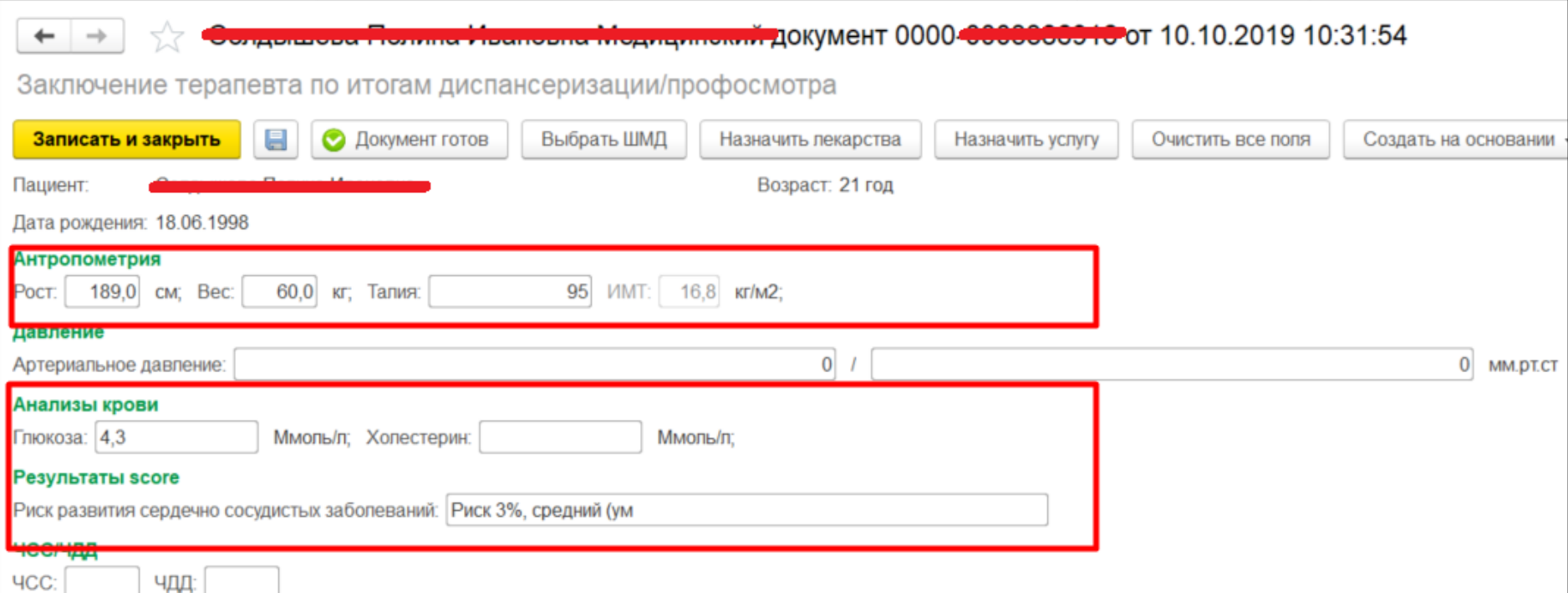

*Рисунок 51. Заключение терапевта поля подтягивающиеся на основании показателей здоровья.*

В разделе «Факторы риска» автоматически проставятся флаги выявленных в рамках диспансеризации/профилактического осмотра факторов риска на основании ИМТ, анализов крови и данных анкетирования, если таковое проводилось для пациента (рис. 52).

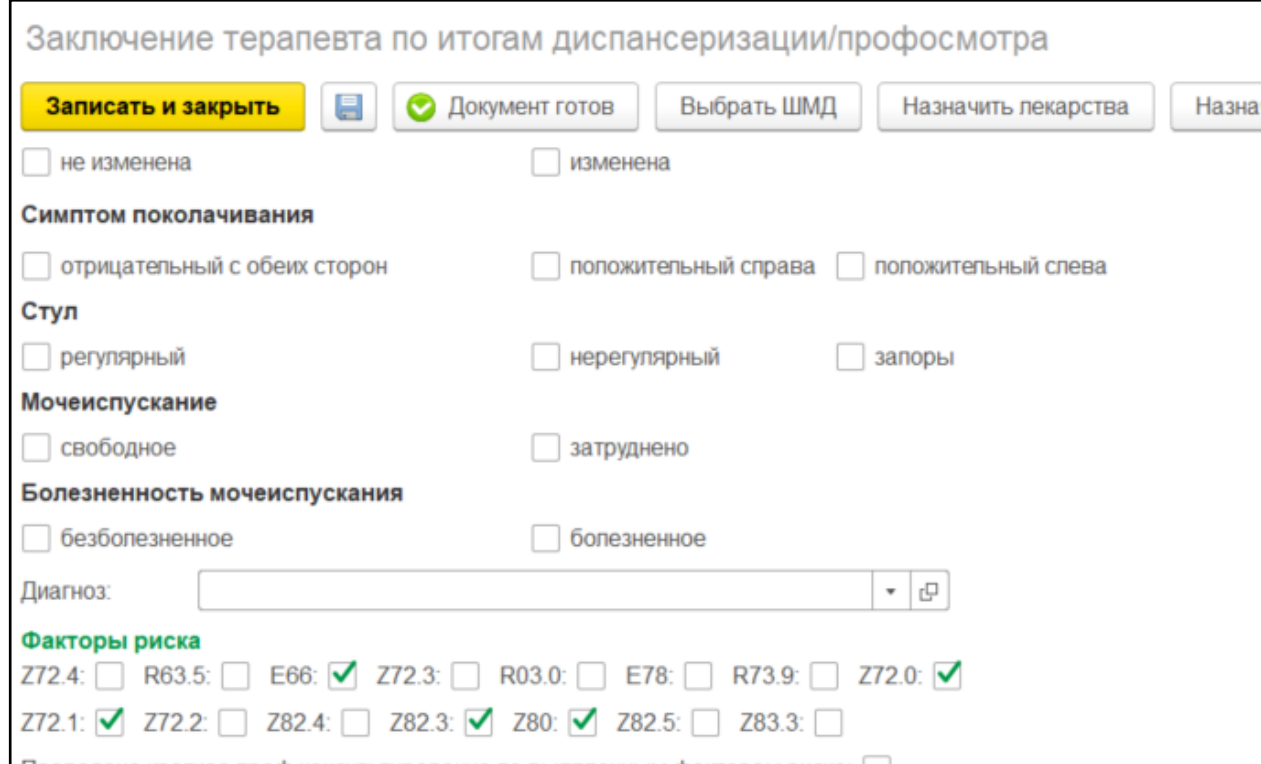

*Рисунок 52. Заключение терапевта. Факторы риска, выявленные при диспансеризации или профилактическом осмотре.*

Для назначения лекарственных препаратов нажмите кнопку «Назначить лекарства» (рис. 53).

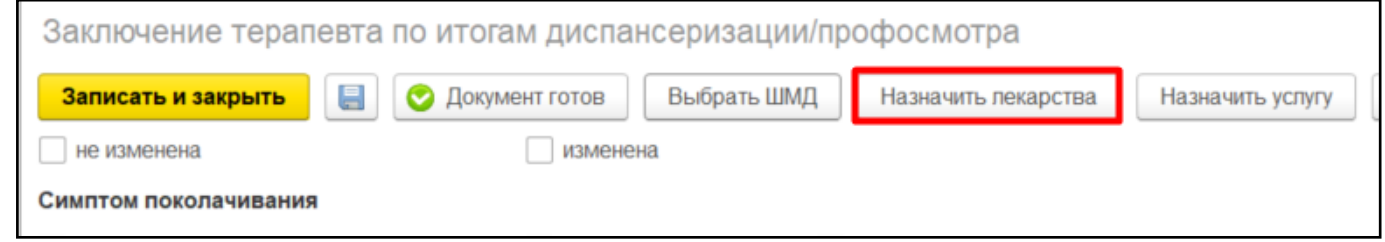

*Рисунок 53. Кнопка вызова лекарственных назначений.*

40

Откроется форма лекарственных назначений, в ней нажмите кнопку «Подбор». Затем, в форме подбора, выберите нужные лекарственные препараты, выделяя их в списке и указывая график назначения, суточную дозу, способ применения в соответствующей открывающейся форме. Для каждого выбранного препарата открывается своя форма ввода способа применения (рис. 54).

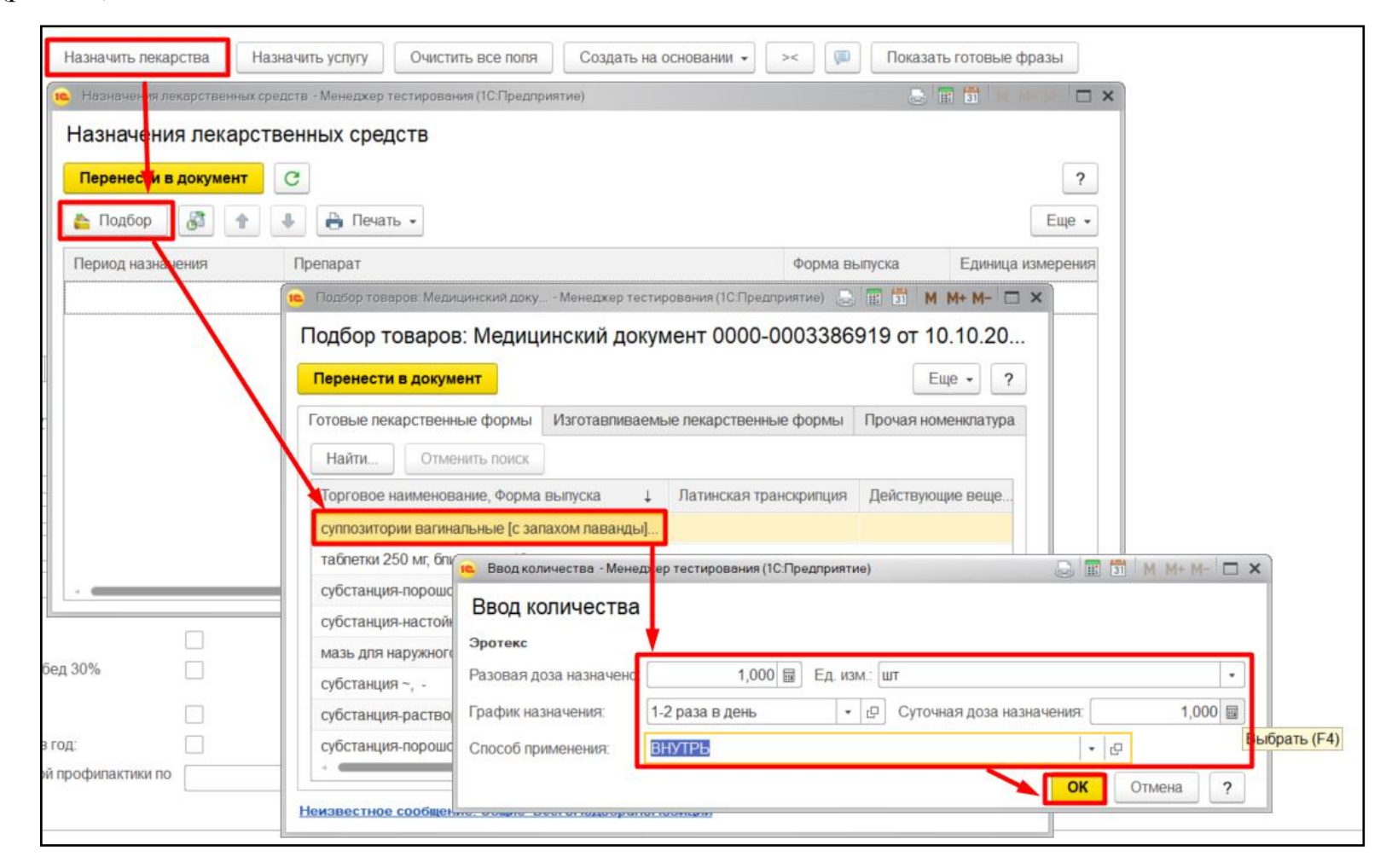

*Рисунок 54. Подбор и назначение лекарственных препаратов.*

После выбора всех необходимых препаратов нажмите кнопку «Перенести в документ» (рис. 55).

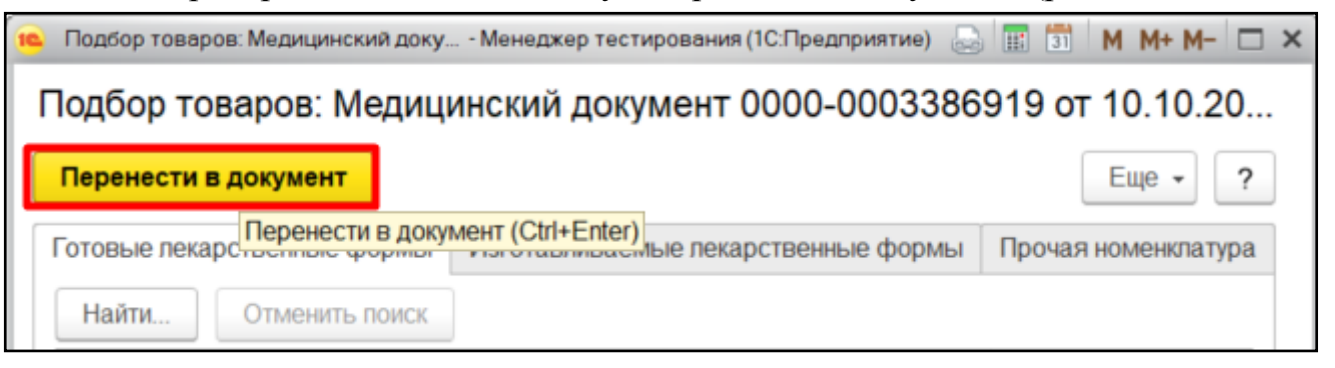

*Рисунок 55. Перенос подобранных препаратов для назначения периода.*

Выбранные лекарственные препараты перенесутся на форму назначения лекарственных средств. В ней назначьте период приема лекарственных средств. Для этого выделите лекарственное средство в табличной части и нажмите кнопку «Назначить период». В открывшейся форме в левом календаре выберите день начала приема, в правом календаре последний день приема.

Если нажать кнопку «Применить только к выделенным», тогда период будет назначен только для выделенного препарата (рис. 56).

Если нажать кнопку «Применить для всех», тогда период будет назначен всем лекарственным препаратам.

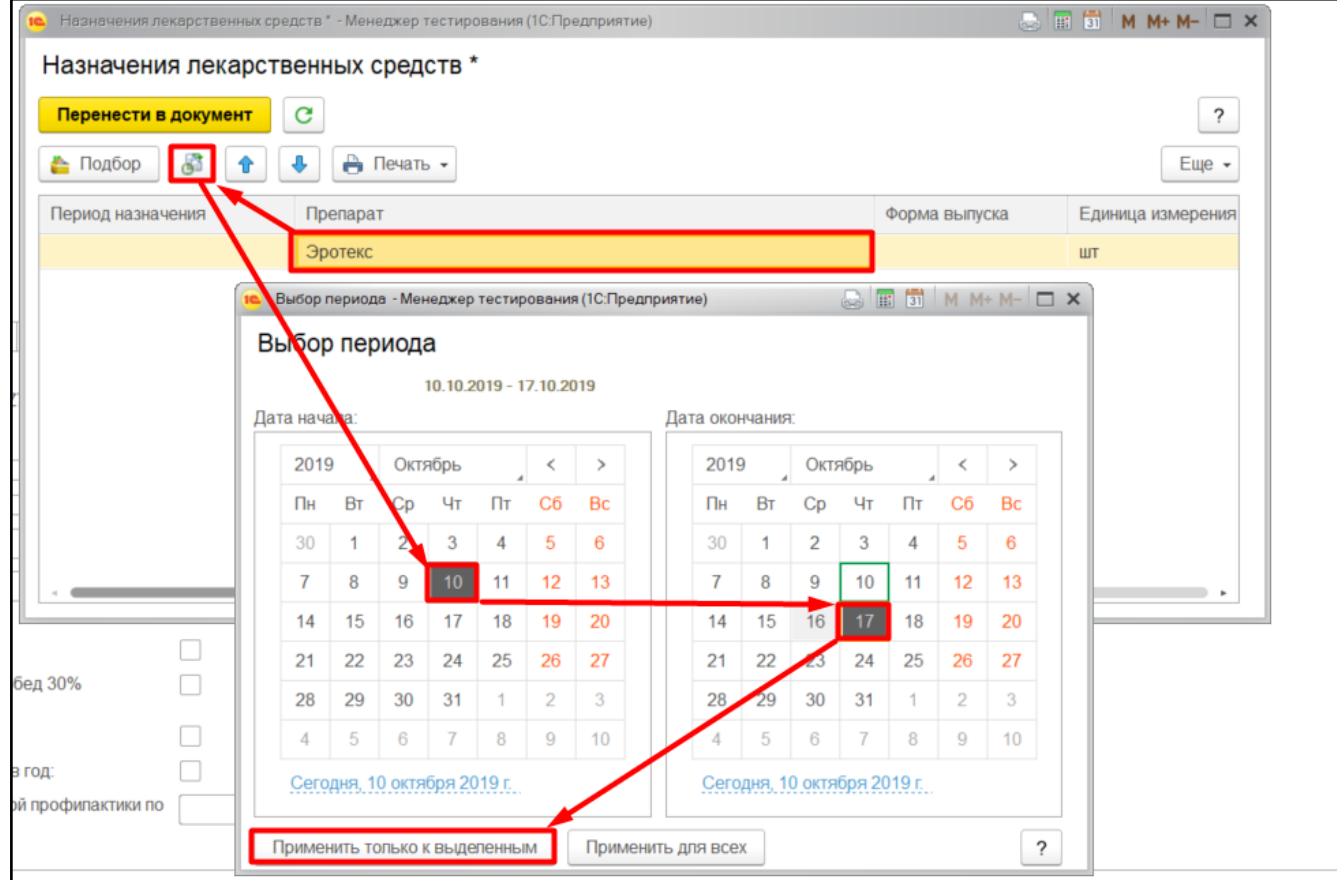

*Рисунок 56. Назначение периода приема.*

После завершения назначения периода приёма лекарственных средств нажмите кнопку «Перенести в документ» (рис. 57).

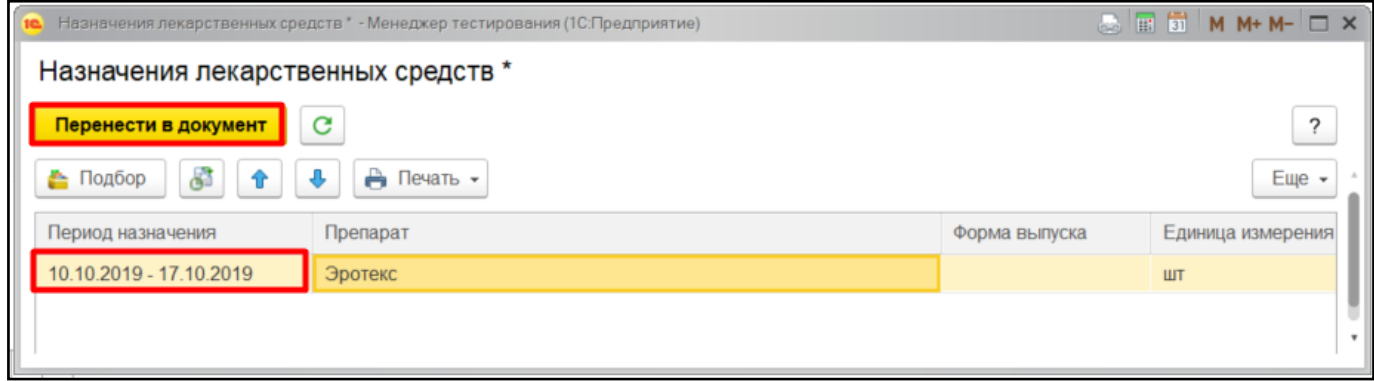

*Рисунок 57. Перенос лекарственных назначений в заключение.*

Для того чтобы назначения отобразились в документе нажмите кнопку «Заполнить препараты» (рис. 58). Назначения отобразятся в заключении.

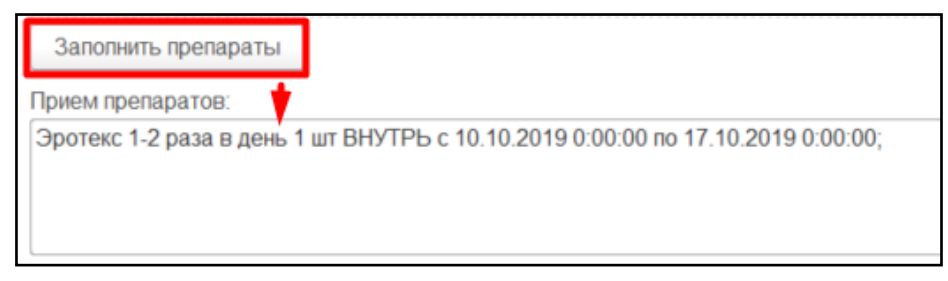

*Рисунок 58. Отображение назначений в заключении.*

Для записи на повторную явку нажмите на кнопку «Назначить услугу». Откроется форма «Сетка». В ней запишите пациента на свободный слот или в лист ожидания (рис. 59). После чего закройте окно «Сетки» и нажмите на кнопку «Заполнить повторную явку». Данные отобразятся в документе.

**Внимание!** Для записи в школу здоровья также можно воспользоваться кнопкой «Назначить услугу».

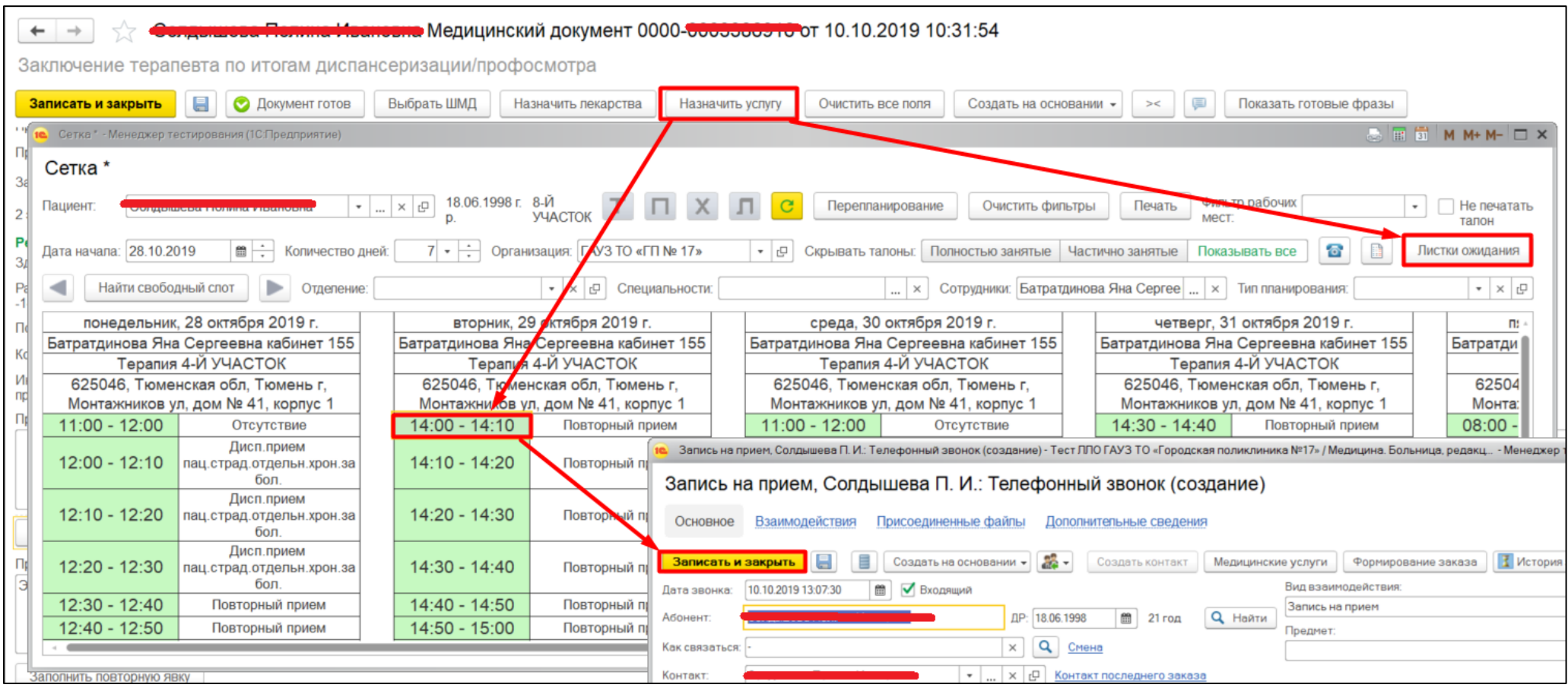

*Рисунок 59. Назначение на повторный прием.*

Если пациенту рекомендовано дообследование, то назначить соответствующие услуги можно по кнопке «Запись пациента на доп. обследование» (рис. 60). По нажатию на эту кнопку вызывается стандартная форма назначения услуг, как в АРМ врача.

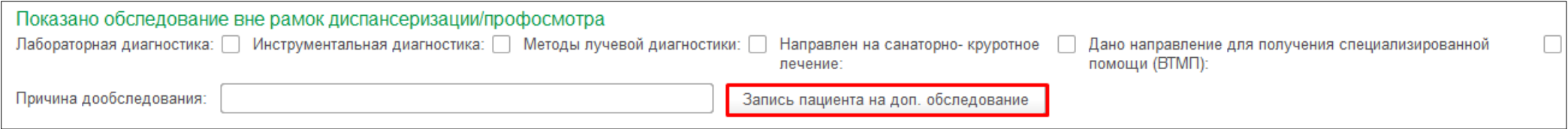

*Рисунок 60. Вызов формы назначения услуг*

После указания диагноза пациенту, терапевт может присвоить группу здоровья, если ранее она не была установлена. Для этого нажать кнопку «Установить группу здоровья» (рис. 61), в открывшейся форме заполнить поле «Группа здоровья» и нажать «Провести и закрыть».

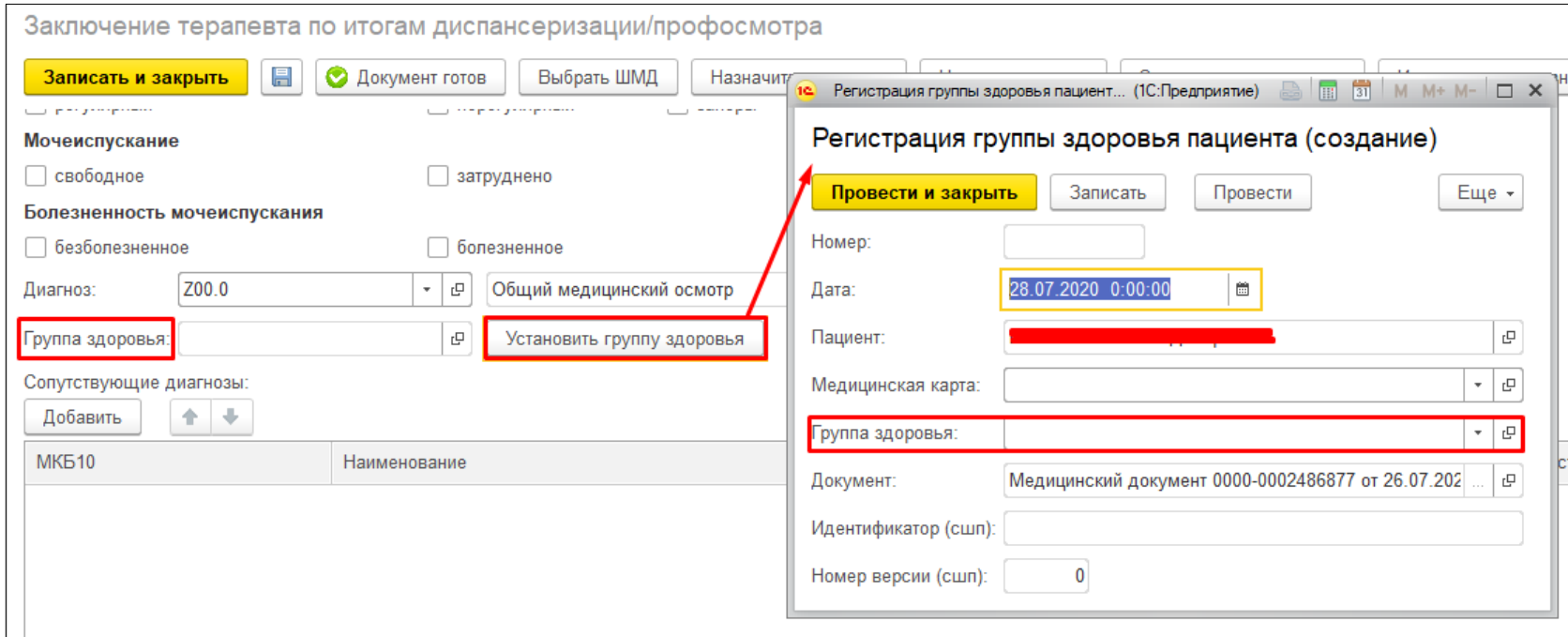

*Рисунок 61. Установка группы здоровья*

Для завершения работы с документом нажмите на кнопку «Документ готов». Откроется его печатная форма, в этом окне документ можно подписать и распечатать (рис. 62).

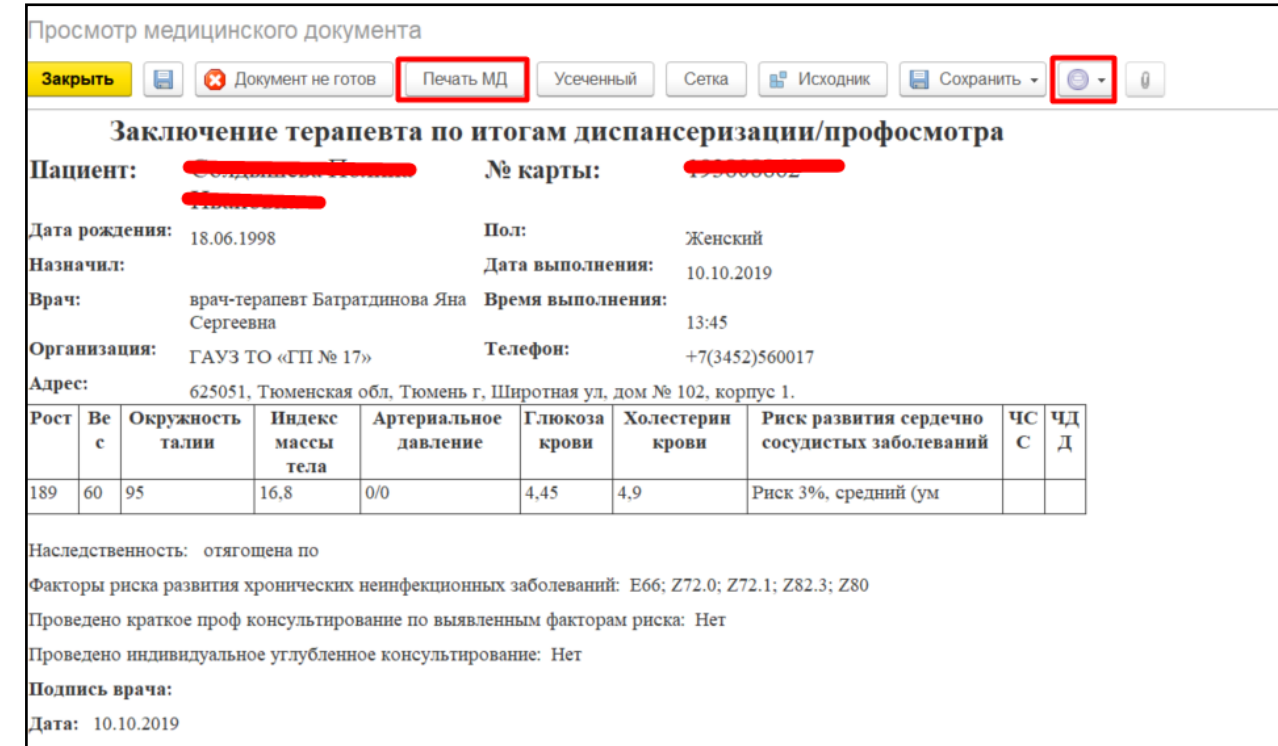

*Рисунок 62. Печатная форма заключения.*

После этого случай для пациента можно закрыть (рис. 63).

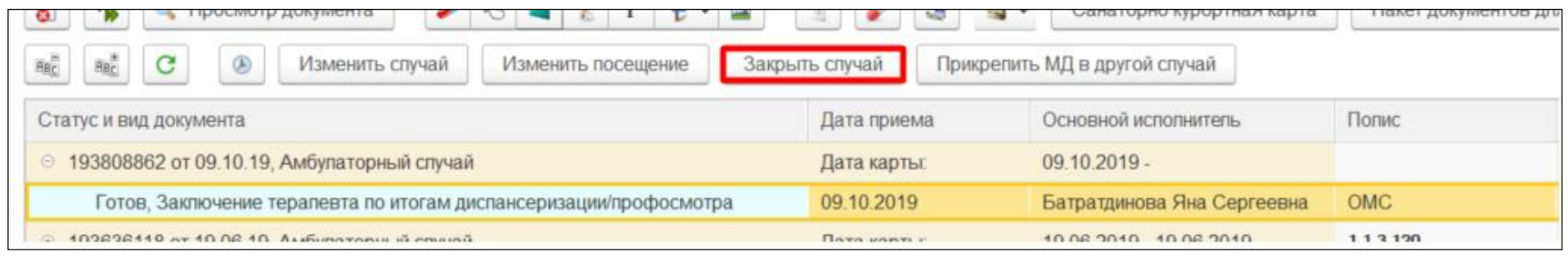

*Рисунок 63. Закрытие случая.*

На форме необходимо заполнить все обязательные поля. (рис. 64).

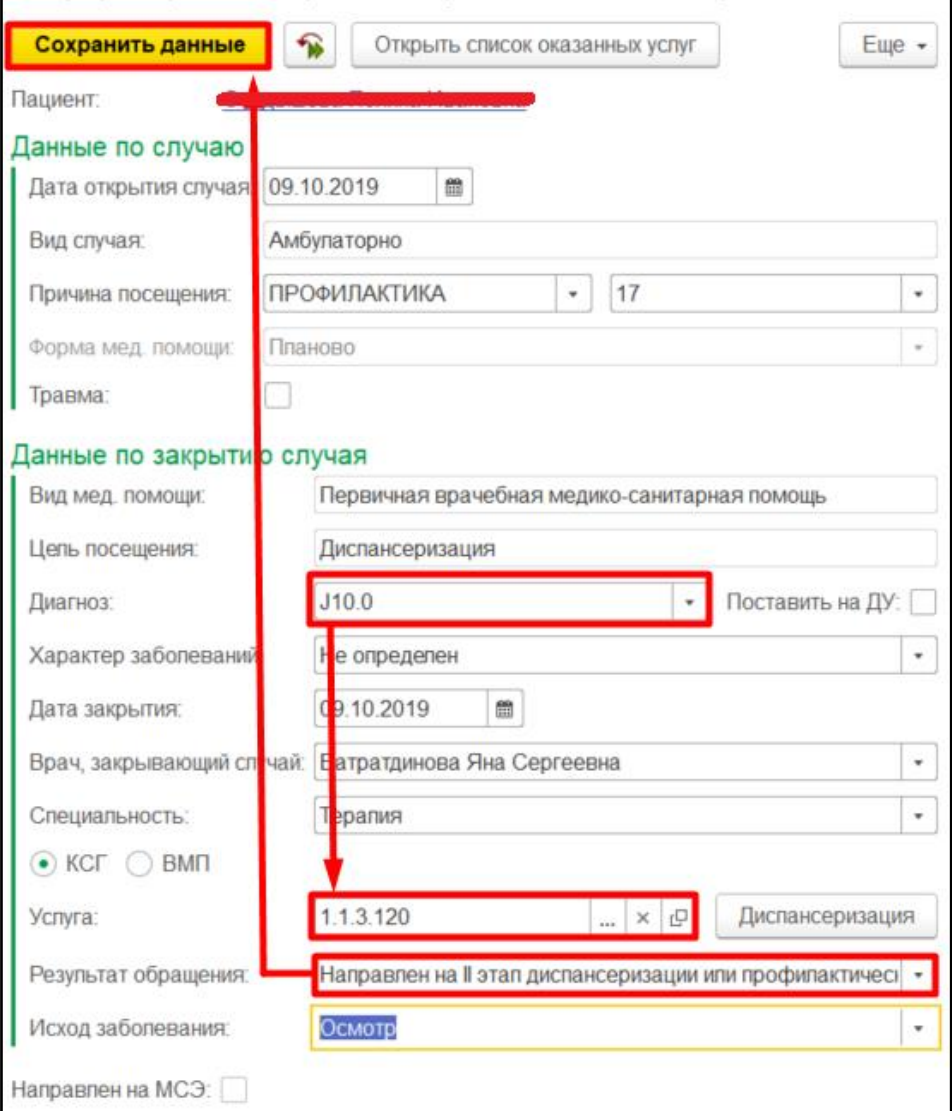

*Рисунок 64. Закрытие случая. Заполнение атрибутов.*

Теперь при формировании списка диспансеризации (описано в пункте 1.1 инструкции) на вкладке в зависимости от закрытого случая и того, чему подлежит пациент в текущем году появится фактическая дата проведения (рис. 65). Если был закрыт случай проведения 1-го этапа диспансеризации с исходом – направлен на 2-й этап, тогда фактическая дата для пациента проставится на первой вкладке, так же проставится галочка «Направлен на 2 этап» (рис. 65). Пациент так же появится на второй вкладке (рис. 66).

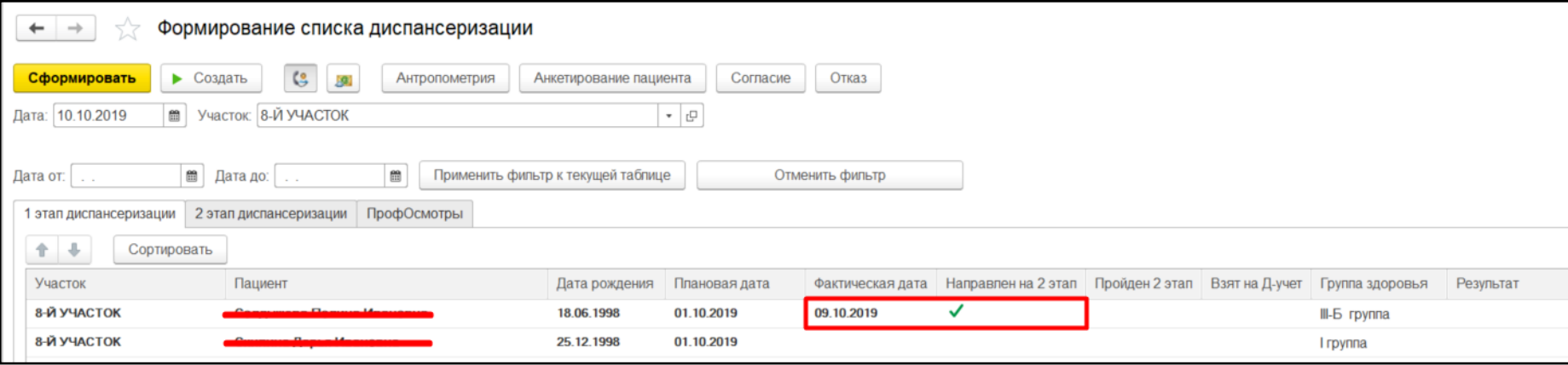

*Рисунок 65. Вкладка 1 этапа диспансеризации.*

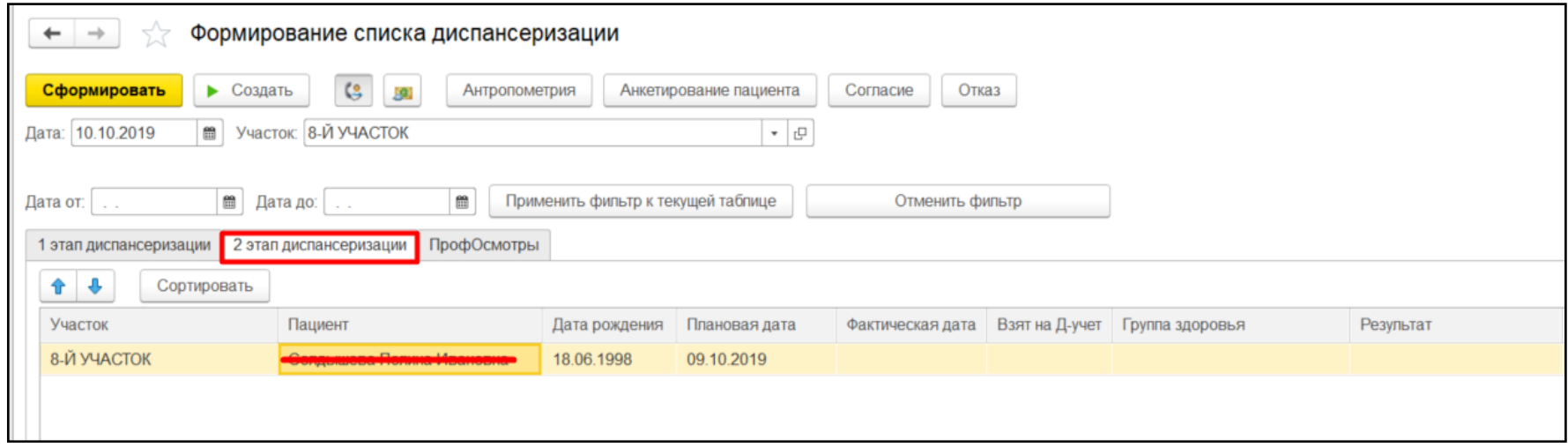

*Рисунок 66. Вкладка 2 этапа диспансеризации.*

После этого вы можете сформировать для пациента «Карту учета диспансеризации (профилактических медицинских осмотров)». Для этого выделите случай диспансеризации и нажмите «Создать карту учета диспансеризации» (рис. 67).

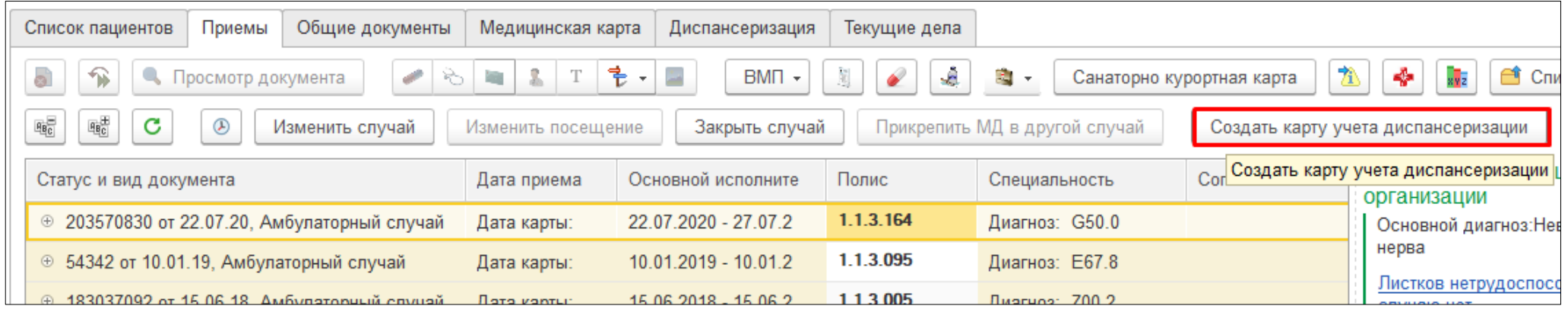

*Рисунок 67. Переход в карте учета диспансеризации.*

На первой вкладке отобразятся мероприятия для пациента, некоторые из них уже будут закрыты медицинскими документами (рис. 68).

**Внимание!** Например, для мероприятия осмотра гинеколога подставляется последний документ протокол осмотра врача, так как именного его использовал врач. Если последним медицинским документом будет протокол осмотра врача, созданный кардиологом, он все равно подтянется (рис. 68).

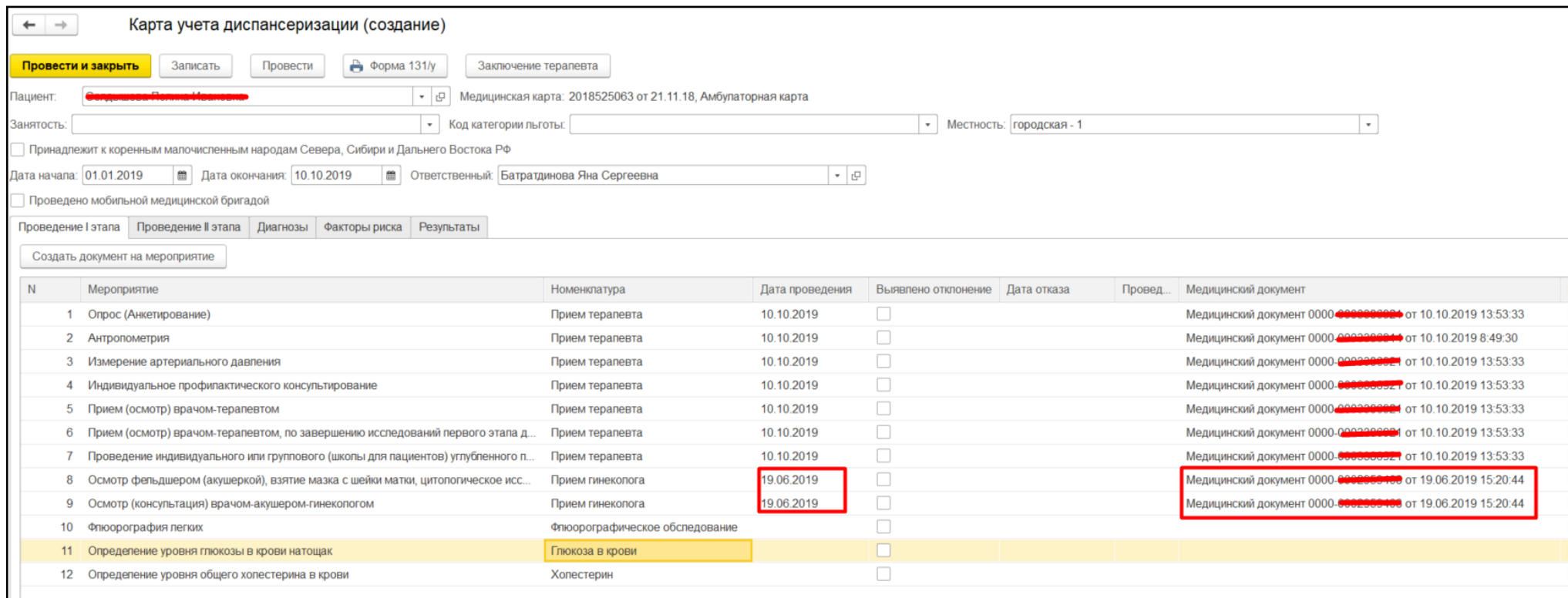

*Рисунок 68. Первая вкладка карты учета диспансеризации.*

## Заполнятся вкладки «Факторы риска» и «Результаты» в соответствии с данными заключения терапевта (рис. 69).

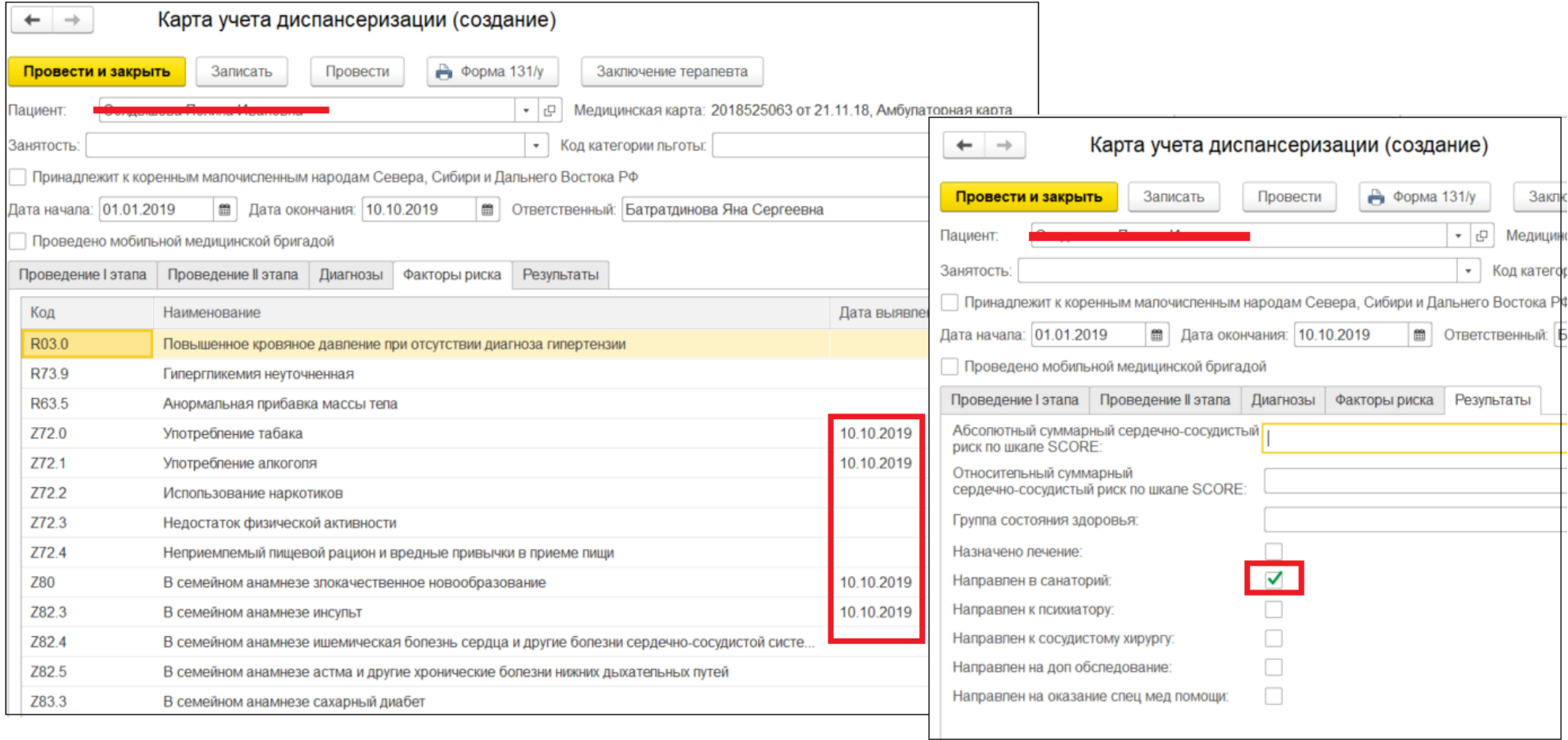

*Рисунок 69. Вкладки "Факторы риска", "Результаты" карты учета диспансеризации.*

На вкладке «Результаты» поле «Группа здоровья» заполняется автоматически, если она была установлена ранее (рис. 70). При нажатии на кнопку «Установить группу здоровья» открывается форма документа «Диспансерное наблюдение», в котором можно установить группу здоровья. Если пациент не состоит на ДУ, тогда группу можно установить в карте, выбрав значение в поле «Группа здоровья» и провести документ.

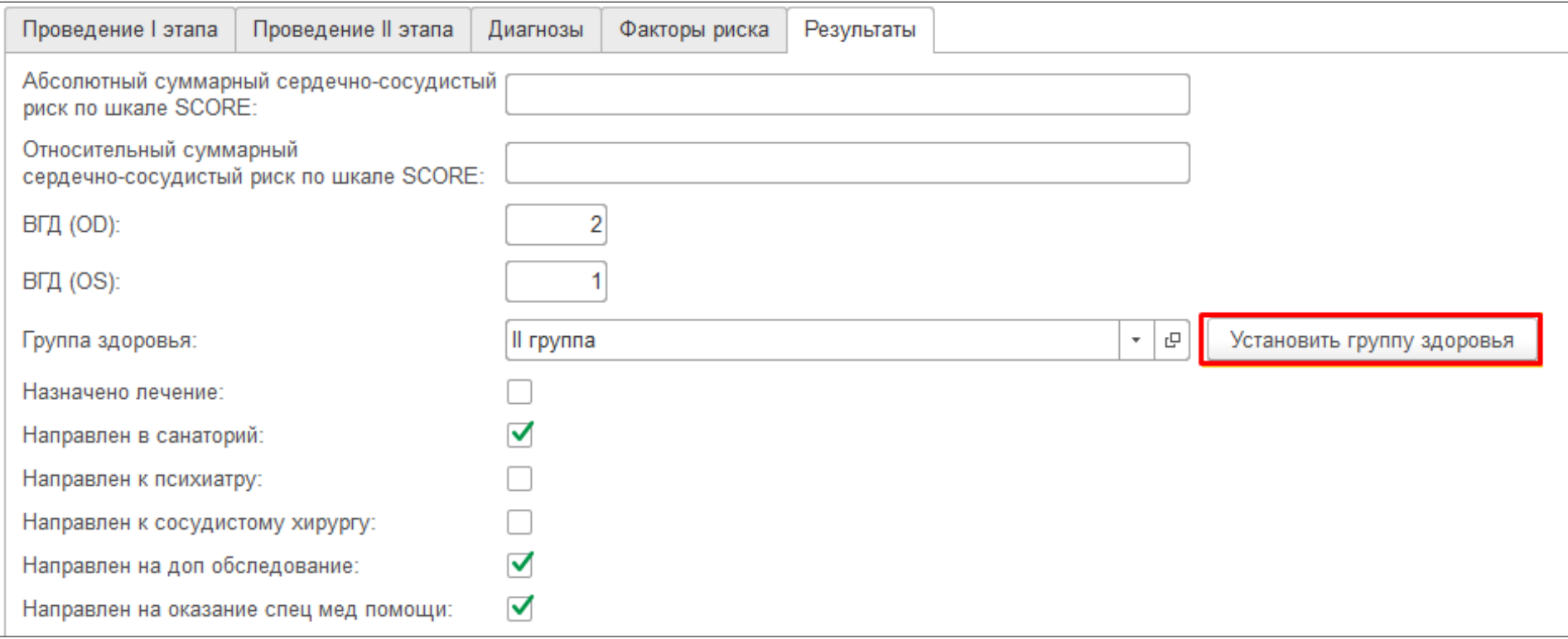

*Рисунок 70. Группа здоровья в карте учета диспансеризации.*

Из формы документа по нажатию кнопки «Открыть заключение терапевта» можно вызвать просмотр документа «Заключение терапевта по итогам диспансеризации/профосмотра» (рис. 71).

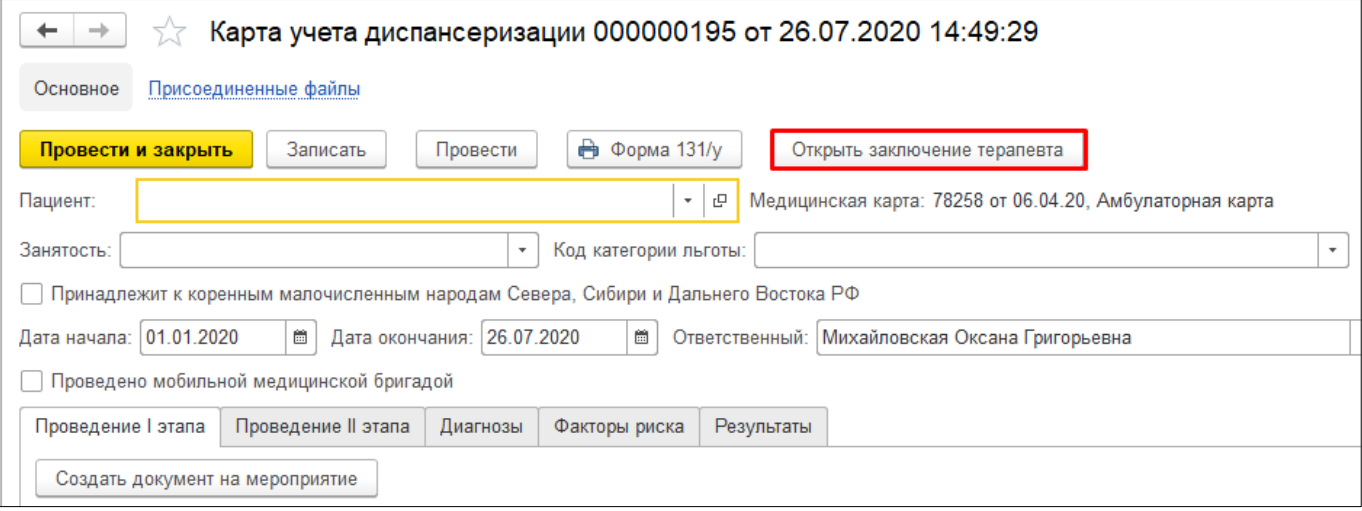

*Рисунок 71. Кнопка «Открыть заключение терапевта».*

Необходимо заполнить данные, нажать «Записать» и «Провести». Так же можно распечатать карту по форме 131/у нажав

на соответствующую кнопку. Шапка документа будет приведена в соответствии типу пройденного осмотра (рис. 72).

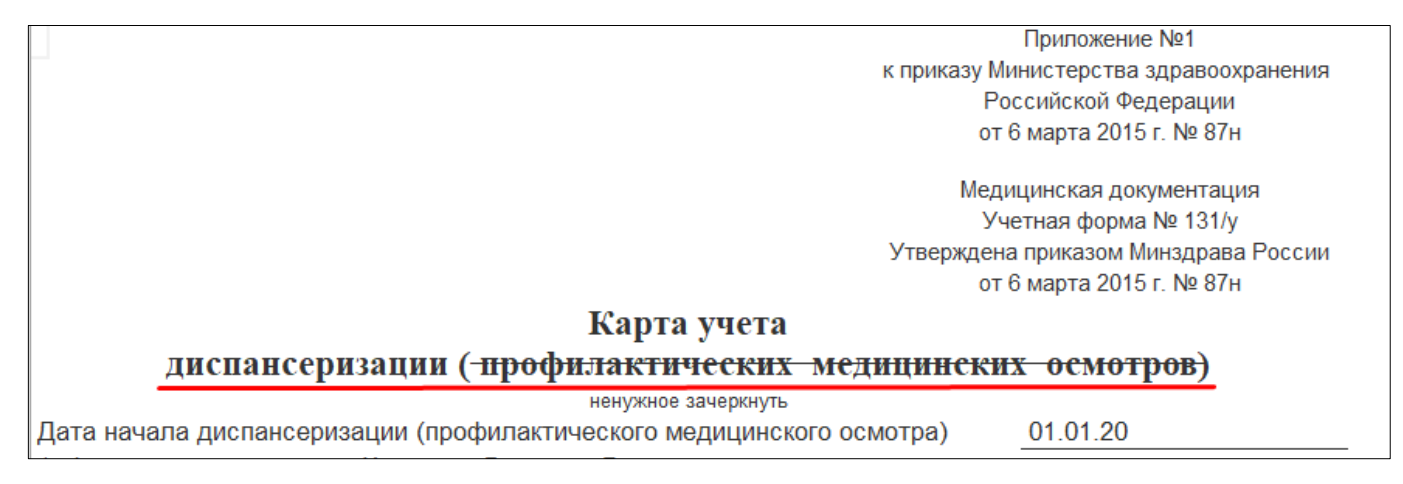

*Рисунок 72. Форма 131/у*